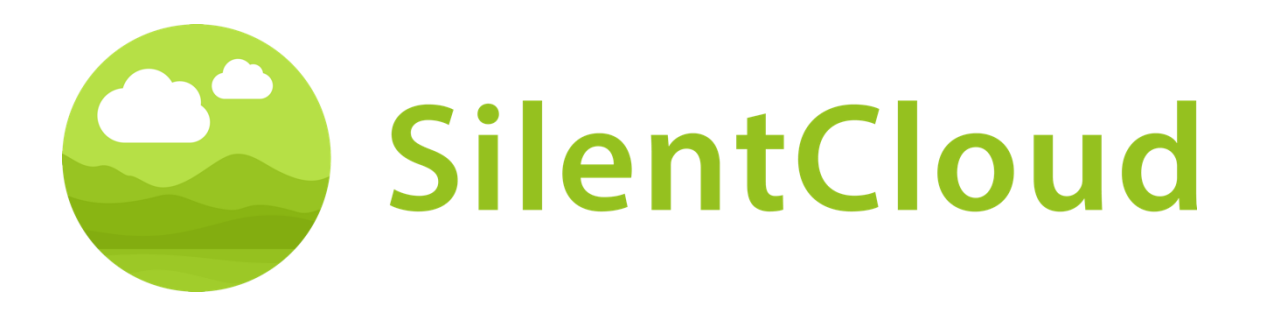

# Bedienungsanleitung für die SilentCloud App v1

**Deutsch** 

Achtung: Laut Bundesgesetz (USA) darf dieses Gerät nur von einem Arzt, Audiologen oder einem anderen Hörgeräteakustiker oder auf dessen Anordnung verkauft werden.

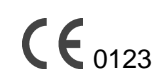

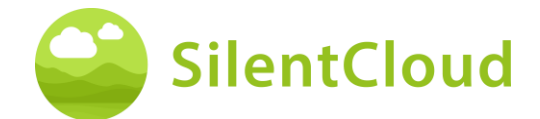

# <span id="page-1-0"></span>Inhaltsverzeichnis

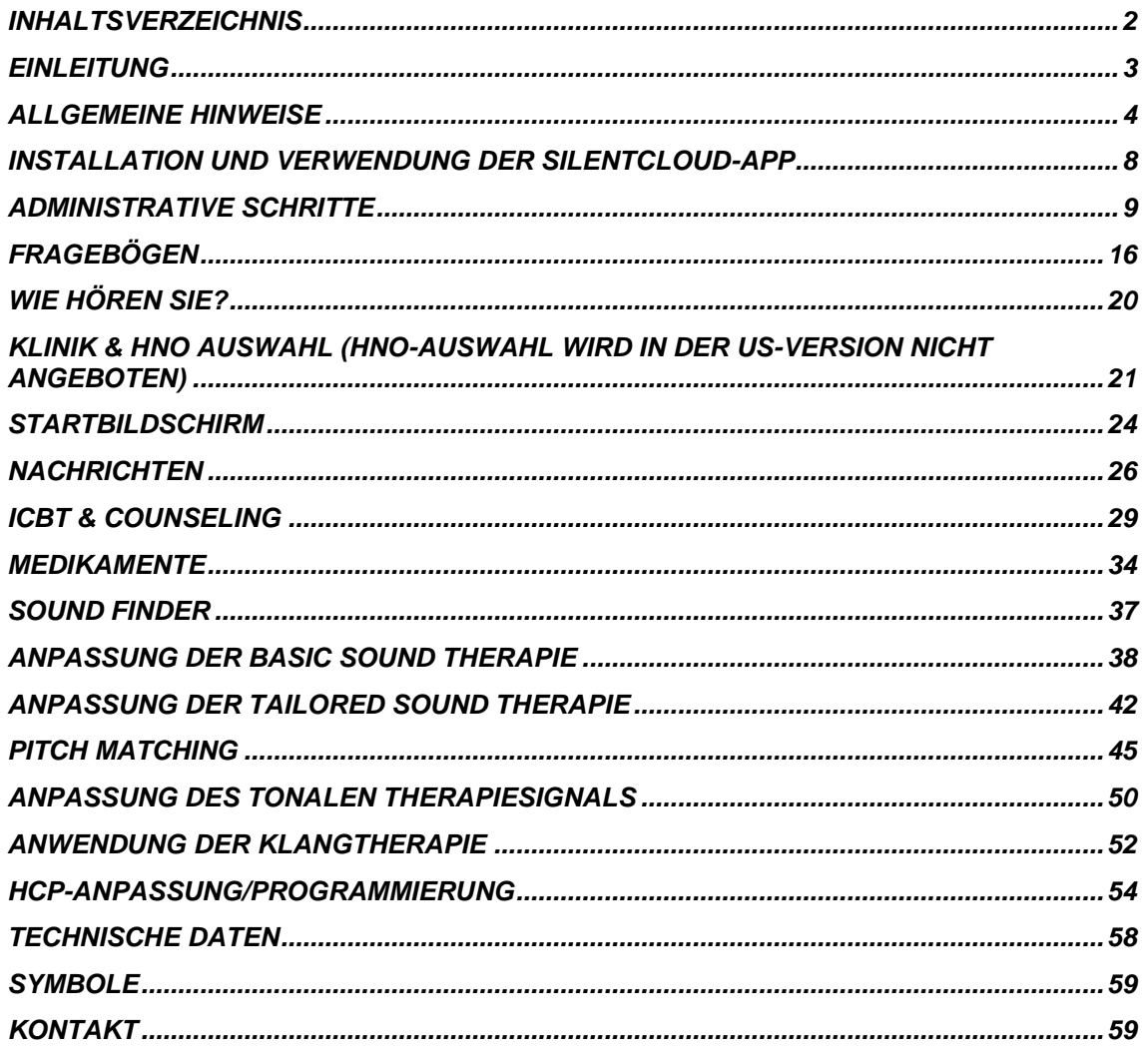

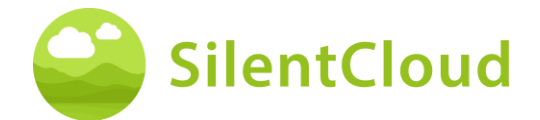

# <span id="page-2-0"></span>**Einleitung**

Willkommen bei SilentCloud!

Wir haben für Sie ein großes Portfolio an verschiedenen Tinnitus-Bewertungen und -Therapien in einem einzigen System zusammengestellt.

Sie haben Zugang zu 17 Modulen für Bildung und Beratung, die Sie in 15-20 Minuten erhalten. Danach bieten wir Ihnen 40 Module der kognitiven Verhaltenstherapie (iCBT).

Die iCBT-Sitzungen bieten viele nützliche Informationen, Beratungsgespräche und viele Übungen, die Ihnen helfen, sich zu entspannen und leichter einzuschlafen. Jede dieser Sitzungen ist so konzipiert, dass sie in etwa 20 Minuten abgeschlossen werden kann.

Alle Übungen können Sie so oft wiederholen, wie Sie möchten, denn wir fügen jede der abgeschlossenen Übungen in die Übungs-Toolbox ein.

Wir haben auch 3 Klangtherapien integriert, die Basic-, Tailored Sound- und Tailored Tonal Sound Therapy genannt werden.

Das SilentCloud-System ist ein verschreibungspflichtiges Medizinprodukt. Wir können Ihnen die oben genannten Therapien anbieten, sie erfordern jedoch die Verschreibung eines Arztes oder eines HNO-Arzts (Hals-Nasen-Ohren-Arzt).

Die Anpassung und Programmierung von Therapien kann NUR von qualifiziertem medizinischem Fachpersonal durchgeführt werden

- (a) mit der Tinnitus-Behandlung vertraut sind und
- (b) die SilentCloud HCP-Schulung abgeschlossen haben und
- (c) mit einer HCP-Büro oder -Klinik verbunden sind, die von SilentCloud qualifiziert wurde
- (d) denen SilentCloud Zugriff auf das HCP-Dashboard gewährt hat.

Patienten können nur solche Therapien in Anspruch nehmen, für die sie ein Rezept erhalten haben. Erst nachdem eine solche Verschreibung im SilentCloud-System eingegeben und bestätigt wurde, kann der HCP mit der Anpassung/Programmierung der entsprechenden Therapien auf dem Mobilgerät des Patienten beginnen (Therapiefreigabe).

Sie sollten die Klangtherapien für die von Ihrem Arzt festgelegte und programmierte Dauer anwenden. Klinische Untersuchungen haben gezeigt, dass unsere Klangtherapien die Tinnitus-Belastung deutlich reduzieren können. Bei tonalem oder atonalem Tinnitus bieten wir gezielte Klangtherapien an.

**Bitte lesen Sie dieses Benutzerhandbuch sorgfältig durch, bevor Sie die SilentCloud-App zum ersten Mal verwenden. Eine weitere Schulung ist nicht erforderlich.**

Bezüglich etwaiger Restrisiken beachten Sie bitte die Abschnitte "Nebenwirkungen", "Warnhinweise" und "Vorsichtsmaßnahmen".

Bei Fragen wenden Sie sich bitte an Ihren Hörakustiker, den Sie im Laufe der Nutzung von SilentCloud auswählen können.

Lass uns anfangen!

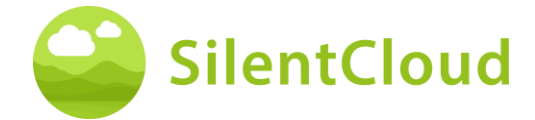

# <span id="page-3-0"></span>**Allgemeine Hinweise**

#### **Bestimmungsgemäßer Gebrauch**

Die SilentCloud in Kombination mit einem Tinnitus-Management-Programm ist ein therapeutisches Softwaretool zur Behandlung von chronischem subjektivem Tinnitus für den Heimgebrauch.

Die Zielgruppe für SilentCloud sind erwachsene Tinnituspatienten über 18 Jahre.

Die SilentCloud soll bei der Nutzung des Geräts Linderung bei der Störung des chronischen subjektiven Tinnitus verschaffen.

Die SilentCloud wird von einem qualifizierten medizinischen Fachpersonal angepasst und programmiert, das mit der Behandlung von Tinnitus vertraut ist.

### **Gegenanzeigen**

Es besteht folgende Kontraindikation für die Anwendung von SilentCloud.

Schwere Psychische Störungen

Falls Sie unter einer **schweren psychischen Störung** leiden, oder diesbezüglich unsicher sind, **sollten Sie SilentCloud nicht verwenden**, sondern sich an Ihren Hausarzt, einen Psychologen oder Psychotherapeuten wenden. Im Fall einer Erkrankung oder des Verdachts auf eine schwere psychische Störung ist das **Gespräch mit einem Arzt oder Psychotherapeuten** unverzichtbar.

Bitte beachten Sie, SilentCloud ist eine Unterstützung bei dem Management einer Belastung durch einen chronischen, subjektiven Tinnitus und kann eine professionelle Therapie durch einen Psychologen oder Psychotherapeuten nicht ersetzen.

Darüber hinaus bestehen die folgenden Kontraindikationen für die Anwendung der Klangtherapie. Im Fall das eine oder mehrere dieser Kontraindikationen auftreten, sollte die Klangtherapie nicht angewendet werden.

- Akustische Halluzinationen
- Symptomatische Hörstörungen
- Morbus Menière
- Hirnstammerkrankungen
- Psychiatrische Störungen
- Andere unzureichend behandelte schwere Komorbiditäten (z. B. aktive Infektionen, bösartiger Krebs, aktive neurologische Erkrankungen)
- Kiefergelenkserkrankungen
- Objektiver Tinnitus
- Sichtbare angeborene oder traumatische Deformität des Ohrs
- Aktive Drainage aus dem Ohr innerhalb der letzten 90 Tage
- Plötzlicher oder schnell fortschreitender Hörverlust innerhalb der letzten 90 Tage
- Anamnese eines Dehiszenzsyndroms des Bogenganges
- Aktive Nackenschmerzen
- Aktiver Halsentzündung

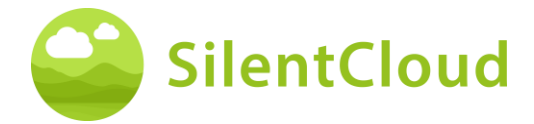

#### **Neben - Wirkungen**

Für die Klangtherapie sind die folgenden möglichen Nebenwirkungen bekannt.

- vorübergehende Verstärkung des Tinnitus
- vorübergehendes zusätzliches atonales Rauschen
- vorübergehender zusätzlicher Tinnituston
- vorübergehende Zunahme der Tinnitusbelastung
- vorübergehende Erhöhung der Lautstärke
- Tinnitus-Frequenzverschiebung
- vorübergehende Kopfschmerzen
- Vorübergehende Zunahme von Angstzuständen
- Erhöhung der Tinnitusfrequenz auf >10 kHz
- Vorübergehendes Unbehagen
- Vorübergehendes Jucken der Gehörgänge
- vorübergehende Otalgie

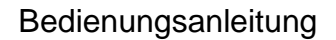

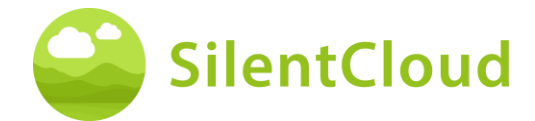

### **Instruktionen**

Bitte lesen Sie die Bedienungsanleitung vor der ersten Nutzung von SilentCloud.

Die Beschreibungen beziehen sich jeweils auf die Abbildung rechts des Texts.

#### **Warnungen**

Wir haben den maximalen Tonausgabepegel von SilentCloud begrenzt. Außerdem haben wir die maximal mögliche Therapiedauer auf 6 Stunden pro Tag begrenzt. Allerdings kann die maximale Tonausgabe Ihres Mobilgeräts zu einer hohen Lärmbelastung führen. Das Hören von Geräuschen mit hoher Lautstärke über mehr als 8 Stunden pro Tag hinaus kann Ihr Gehör möglicherweise dauerhaft schädigen.

Informieren Sie sofort Ihren Hörakustiker, wenn Sie Nebenwirkungen bemerken oder sich Ihr Tinnitus verschlimmert.

#### **Vorsichtsmaßnahmen**

Bei Verwendung des SilentCloud-Systems müssen Sie sowohl für den Anpassungs- und Programmierabschnitt als auch für den Therapieanwendungsabschnitt dasselbe Mobilgerät und denselben Kopfhörer verwenden, da die Programmierung auf Ihrer individuellen Mobilgerät-Kopfhörer-Kombination basiert.

Die SilentCloud-App wurde für die Nutzung durch einen einzelnen Benutzer entwickelt und getestet. Verwenden Sie die SilentCloud-App nicht zusammen mit anderen Personen. Es ist wichtig, dass Ihre Therapie in der SilentCloud-App nur von Ihrem Arzt genehmigt wurde. Falsche Einstellungen können zu Nebenwirkungen führen, die sich auf Ihren Tinnitus auswirken können.

Verwenden Sie Ihre SilentCloud nicht, während Sie ein Fahrzeug führen oder andere Aktivitäten ausführen, die Ihre volle Aufmerksamkeit erfordern.

Nutzen Sie die SilentCloud-App in einer ruhigen und stillen Umgebung.

Nutzen Sie die SilentCloud-App zunächst mit geringer Lautstärke und passen Sie dann die Lautstärke langsam an.

Insbesondere Klangtherapien sollten mit einer Lautstärke knapp oberhalb der Hörschwelle eingesetzt werden.

Drücken Sie die Stummschalttaste oder die Pause-Taste oder nehmen Sie sofort Ihre Kopfhörer ab, wenn Ihre SilentCloud-App unerwartet laute, untypische oder ungewöhnliche Geräusche von sich gibt.

Wenn Sie Fragen zur Verwendung der SilentCloud-App haben, wenden Sie sich bitte an Ihren Hörakustiker.

Bitte beachten Sie: Schützen Sie Ihr Telefon mit einer PIN oder anderen Maßnahmen, um sicherzustellen, dass nur Sie Zugriff auf Ihre privaten Daten auf Ihrem Mobilgerät haben.

#### **Systemvoraussetzungen**

SilentCloud kann auf den folgenden Geräten installiert und verwendet werden:

Apple-Geräte:

- iPhone 6s oder höher
- iOS v14.5 oder höher
- Nur der Standard-Display-Zoom-Modus wird unterstützt
- Sie benötigen ein Apple Play Store Konto (Apple ID)
- Das Gerät muss sich mit dem Internet verbinden können

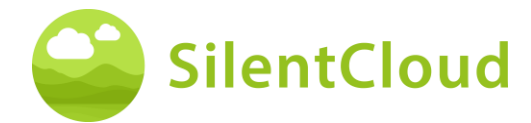

Android-Geräte:

- Das Gerät muss den Google Play Store unterstützen
- Android 9 oder höher
- min. Bildschirmauflösung von
- Sie benötigen ein Google Play Store-Konto
- Das Gerät muss sich mit dem Internet verbinden können

#### **Generelle Funktionen**

Die SilentCloud App ist ein therapeutisches Softwaretool zur Behandlung von chronischem subjektivem Tinnitus für den Heimgebrauch und soll Ihnen Linderung bei einem chronischen, subjektiven Tinnitus verschaffen.

#### **Unterbrechung der Therapie**

Falls Sie die Therapie für längere Zeit (bsp. für mehr als einen Monat) unterbrechen müssen, empfehlen wir vor und nach der Pause die Durchführung eines THI-Fragebogens zur Dokumentation Ihrer Tinnitus-Symptomatik.

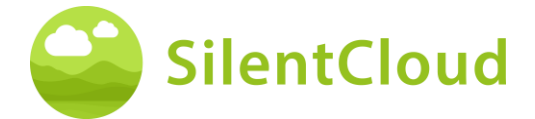

# <span id="page-7-0"></span>**Installation und Verwendung der SilentCloud-App**

### **Wie Sie SilentCloud auf Ihrem Telefon installieren**

Um SilentCloud auf Ihrem Mobiltelefon zu installieren, besuchen Sie Ihren App Store (z. B. Google Play Store oder Apple App Store) und suchen Sie nach SilentCloud. Folgen Sie den Anweisungen, um SilentCloud auf Ihrem Handy zu installieren.

### **Die SilentCloud-App zum ersten Mal starten**

Nach der Installation der SilentCloud-App müssen Sie zunächst das SilentCloud-Symbol **(1)** finden, um die App zu starten.

Auf iOS-Geräten finden Sie die neu installierte App auf Ihrem letzten Bildschirm. Wischen Sie mit einem Finger von rechts nach links, um zum letzten Bildschirm zu gelangen, wo Sie das SilentCloud-Symbol **(1)** finden.

Auf Android-Geräten wischen Sie vom unteren Bildschirmrand nach oben. Nun können Sie mit einem Finger von rechts nach links wischen, um zum letzten Bildschirm zu gelangen, auf dem Sie das SilentCloud-Symbol **(1)** finden.

Tippen Sie auf das SilentCloud-Symbol **(1)**, um die App zu starten.

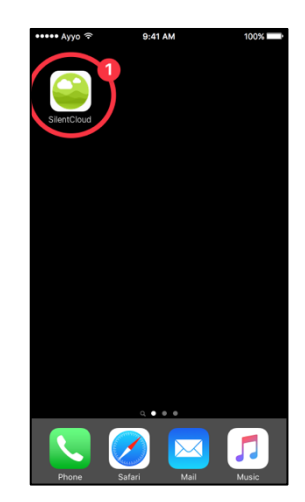

## **Schließen der SilentCloud-App**

Normalerweise ist es nicht notwendig, die SilentCloud-App zu schließen, aber wenn eine App nicht reagiert oder eingefroren scheint, können Sie sie schließen und dann wieder öffnen. Sie sollten eine App nur schließen, wenn sie nicht reagiert.

Auf iOS-Geräten hängt die Art und Weise, wie Sie eine App schließen, von Ihrem Gerätetyp ab.

Bei iPhone X und neueren Geräten wischen Sie auf dem Startbildschirm vom unteren Rand des Bildschirms nach oben und halten Sie in der Mitte des Bildschirms an.

Wischen Sie nach rechts oder links, um die SilentCloud-App zu finden.

Wischen Sie in der Vorschau der App nach oben **(1)**, um die App zu schließen.

Beim iPhone SE, iPhone 8 und früher sowie beim iPod touch doppelklicken Sie auf die

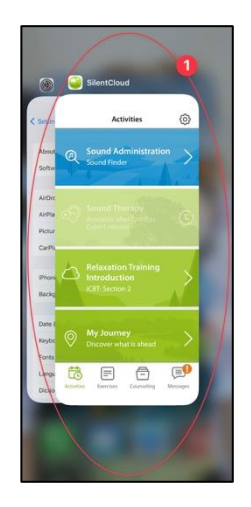

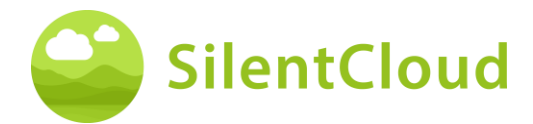

Home-Taste, um Ihre zuletzt verwendeten Apps anzuzeigen.

Wischen Sie nach rechts oder links, um die SilentCloud-App zu finden.

Streichen Sie in der Vorschau der App nach oben **(1)**, um die App zu schließen.

Auf Android-Geräten tippen Sie auf dem Startbildschirm auf die Taste III.

Wischen Sie nach rechts oder links, um die SilentCloud-App zu finden.

<span id="page-8-0"></span>Wischen Sie in der Vorschau der App nach oben, um die App zu schließen.

# **Administrative Schritte**

#### **Auswahl des Landes**

Bitte wählen Sie Ihr Land **(1)** aus, und fahren Sie durch Drücken der Schaltfläche **(2)** fort.

Ihr jeweiliges Land finden Sie bei der Schaltfläche **(1)** also z.B. Belgien. Drücken Sie jeweils den Bereich, in dem Ihr Landesname erscheint und gehen im Anmeldeprozess mit der Schaltfläche **(2)**  weiter.

**Hinweis:** die Sprache der SilentCloud App orientiert sich an der auf dem mobilen Endgerät eingestellten Sprache und ist unabhängig von der Auswahl des Landes.

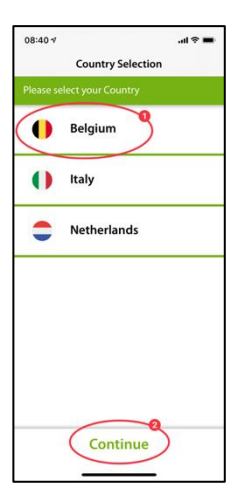

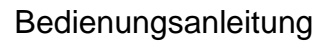

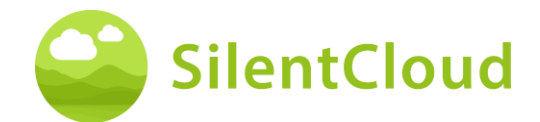

## **Registrierung**

Im nächsten Schritt können Sie sich bei SilentCloud registrieren **(1)** oder falls dies schon geschehen ist, einloggen **(2)**.

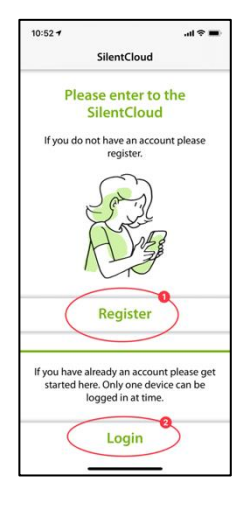

#### **Registrieren**

Auf dem Hauptbildschirm der Registrierung haben Sie die Möglichkeit, ein Konto bei SilentCloud zu registrieren, indem Sie Ihr bestehendes Google-Konto **(1)** oder Apple-Konto **(2)** oder eine andere E-Mail-Adresse **(3)** Ihrer Wahl verwenden (siehe nächste Schritte).

Wenn Sie Ihren Verifizierungscode per E-Mail erhalten haben, geben Sie diesen bitte in den Bereich **(1)** ein und bestätigen ihn noch einmal durch Drücken der Schaltfläche **(2)**.

Brauchen Sie einen neuen Verifizierungscode, so können Sie diesen mit Hilfe der Schaltfläche **(3)** neu anfordern.

Diesen Prozess können Sie durch Betätigen der Schaltfläche **(4)** abbrechen.

Falls Sie schon angemeldet sind, brauchen Sie sich lediglich mit Hilfe der Schaltfläche **(5)** einzuloggen.

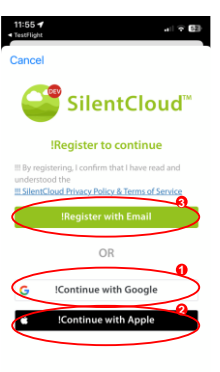

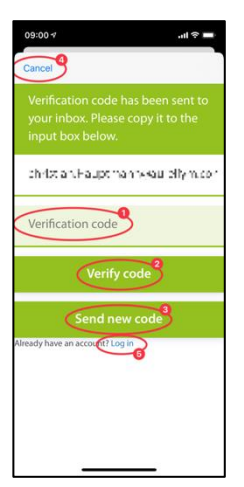

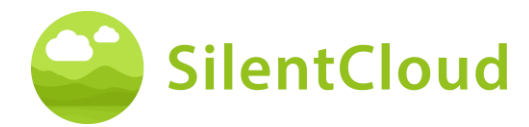

So sieht der Bildschirm aus, wenn Sie Ihren Verifizierungscode **(1)** eingegeben haben.

Sie brauchen diesen dann nur noch durch die Schaltfläche **(2)** bestätigen.

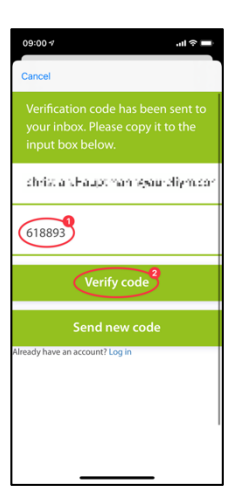

Im nächsten Schritt des Anmeldeprozesses geben Sie bitte ein Passwort im Bereich **(2)** ein und bestätigen dieses mit einer erneuten Eingabe des **gleichen** Passwords im Bereich **(3)**.

Die Datenschutzerklärung kann über den Link der Schaltfläche **(4)** aufgerufen werden (siehe nächste Abbildung). Eine Lesebestätigung geben Sie mittels der Markierung der Box links **(4)**. Ebenso müssen Sie durch Markieren der Box **(5)** die Datenschutzerklärung akzeptieren.

Erst dann können Sie mit Hilfe der Schaltfläche **(6)** mit der Registrierung fortfahren.

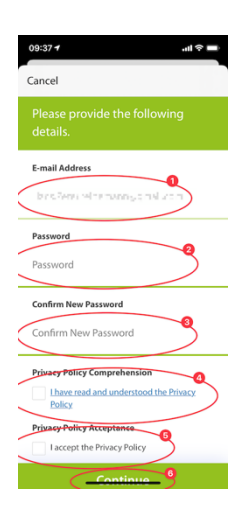

**Wichtiger Hinweis:** Bitte beachten Sie, dass das Passwort 8-16 Zeichen beinhalten muss, wobei 3 von 4 der folgenden Zeichen enthalten sein müssen: Kleinbuchstaben, Großbuchstaben, Zahlen und eines der folgenden Symbole: @ # \$ % ^ & \* - \_ + = [ ] { } | \: ', ? / ` ~ " ( ) ; .

Die Datenschutzerklärung findet sich unter folgendem Link [www.silentcloud.com/privacypolicy](http://www.silentcloud.com/privacypolicy)

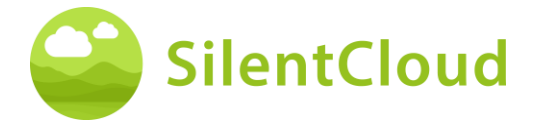

Mit der Schaltfläche **(1)** können Sie wieder in die SilentCloud App zurückgehen.

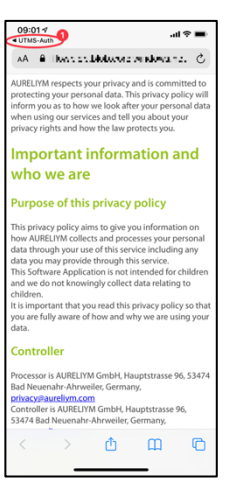

#### **Einloggen**

Im letzten Schritt geben Sie Ihren Namen in die Schaltfläche **(1)** und Ihr Passwort in die Schaltfläche **(2)** ein. Um fortzufahren, drücken Sie die Schaltfläche **(3)**.

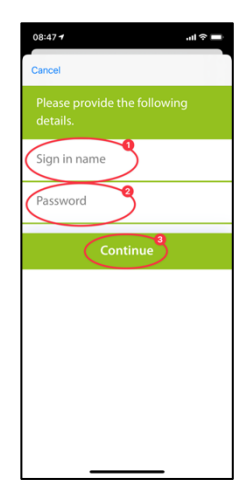

## **Datenschutzerklärung**

Die Datenschutzerklärung kann unter dem folgenden Link eingesehen werden: [www.silentcloud.com/privacypolicy](http://www.silentcloud.com/privacypolicy)

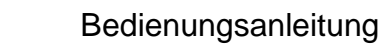

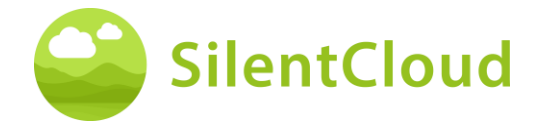

# **Erfolgreiche Registrierung**

Der Bildschirm Ihrer erfolgreichen Anmeldung sieht wie folgt aus und Sie können den Anmeldeprozess durch Betätigen der Schaltfläche **(1)** abschließen.

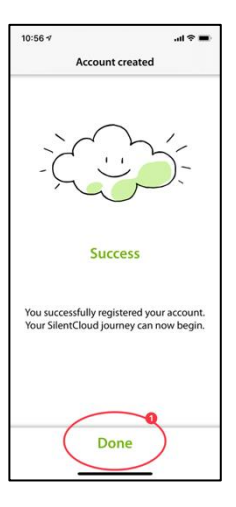

# **Abonnement**

# **Einführung**

Sie können viele Inhalte ohne Abonnement nutzen. Alle Bereiche unseres All about Tinnitus-Programms sind frei verfügbar.

Wenn Sie Zugang zur Klangtherapie und iCBT haben möchten, ist ein Abonnement erforderlich.

Bitte beachten Sie, welche Therapien für Sie verfügbar sind, hängt auch von der Verordnung Ihres HNO- und Tinnitus-Experten ab.

Zunächst wird Ihnen der Anmeldevorgang auf einem Informationsbildschirm erklärt. Sie können durch Drücken der Taste **(1)** fortfahren oder durch Drücken der Taste **(2)** zum Hauptmenü zurückkehren.

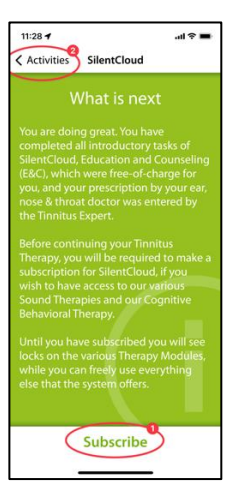

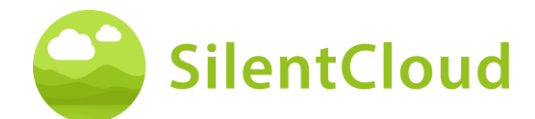

## **Optionen**

Wenn Sie auf dem vorherigen Bildschirm "Abonnieren" auswählen, werden Ihnen die verschiedenen Optionen für Ihr Abonnement angezeigt, siehe **(1)** und **(2)**.

Wenn Sie zuvor ein aktives Abonnement hatten und z. B. Ihr Telefon gewechselt haben, können Sie auch die Funktion Kauf wiederherstellen **(3)** verwenden.

Sie können auch zum vorherigen Bildschirm zurückkehren, indem Sie die Taste **(4)** drücken.

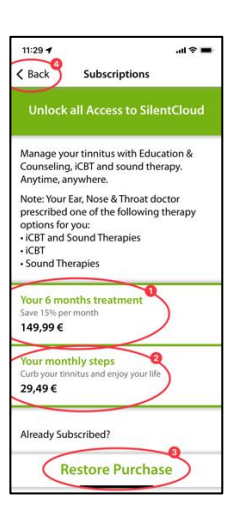

# **Abonnement über Apple oder Play Store**

Je nach Telefon und Betriebssystem werden Sie aufgefordert, sich mit Ihrem Apple Storeoder Google Play Store-Konto zu identifizieren **(1)**.

Sie können diesen Vorgang auch abbrechen, indem Sie auf die Schaltfläche Abbrechen **(2)** drücken.

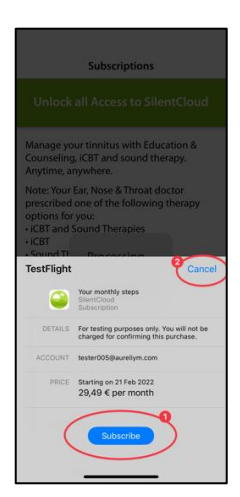

# **Bestätigung des Abonnements**

Wenn Sie den Anmeldevorgang abgeschlossen haben, werden Sie durch ein kleineres Informationsfenster informiert. Größe und Inhalt können je nach Betriebssystem unterschiedlich sein.

Bitte bestätigen Sie durch Drücken der Taste **(1)**.

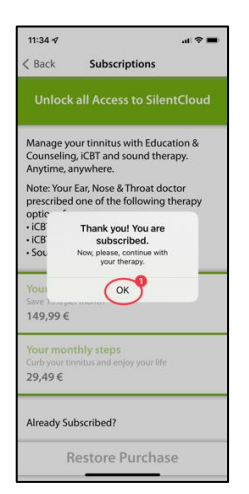

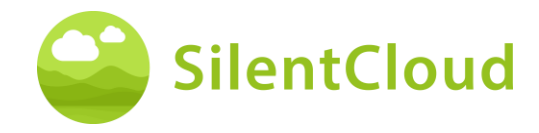

# **Einstellungen**

Sie können die Einstellungen über die Schaltfläche **(1)** erreichen.

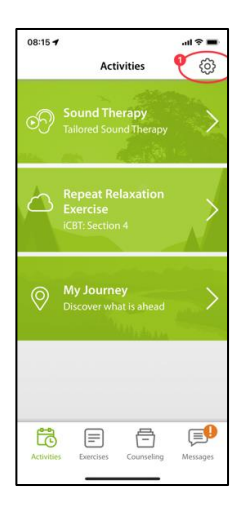

Auf der Seite Einstellungen können Sie zahlreiche Informationen abrufen und Aktionen einleiten.

Durch Drücken der Schaltfläche **(1)** können Sie die Bedienungsanleitung aufrufen und und ein leeres Rezeptformular herunter laden.

Über die Schaltflächen **(2)** erreichen Sie Ihr persönliches Profil und können Änderungen vornehmen. Weiterhin können Sie sich von SilentCloud abmelden und Ihre Zustimmung zur Datennutzung widerrufen.

Über die Schaltfläche **(3)** können Sie Ihren Account und Ihre Daten vollständig löschen.

Durch Drücken der Schaltfläche **(4)** können Sie ein früheres Abonnement von SilentCloud wiederherstellen.

Im Bereich der Schaltflächen **(5)** finden Sie die Datenschutzerklärung und die Nutzungsbedingungen.

Über die Schaltfläche **(6)** erreichen Sie Informationen zum Hersteller der App und können Verweise auf medizinische Fachliteratur abrufen. Ganz unten finden Sie auch die Versionsnummer von SilentCloud.

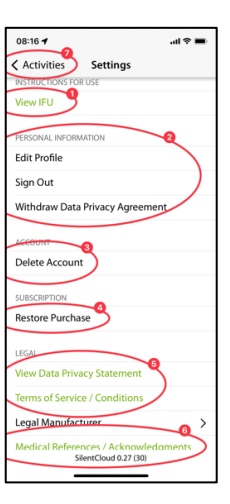

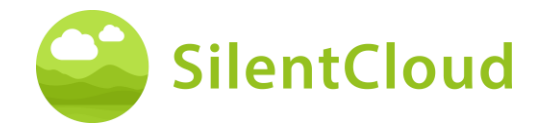

# <span id="page-15-0"></span>**Fragebögen**

## **Einleitung**

Jedes Modul beginnt mit einer kurzen Einleitung.

Sie gelangen von der Einleitung über die Schaltfläche **(1)** zum Hauptmenü.

Sie starten den Fragebogen durch Betätigen der Schaltfläche **(2)**.

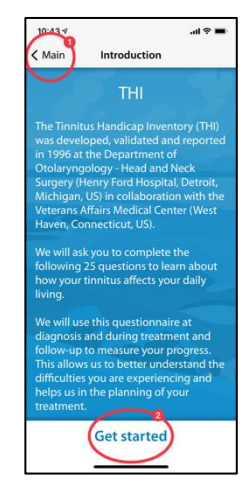

## **Beantwortung der Fragen**

Bei jeder Frage wählen Sie bitte die Antwort aus, die am besten zu Ihrer aktuellen Situation passt. Dazu betätigen Sie die entsprechende Schaltfläche **(1)**.

Sie können Ihre Antwort jederzeit durch Auswahl einer anderen Schaltfläche ändern.

Bestätigen Sie Ihre Antwort durch Drücken der unteren Schaltfläche **(2)**.

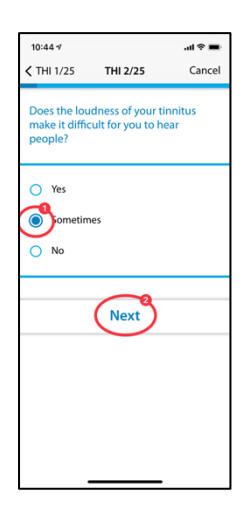

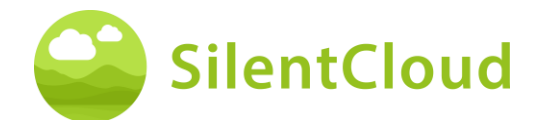

## **Navigation innerhalb des Fragebogens**

Am oberen Rand sehen Sie Informationen, welche Ihnen die Navigation innerhalb des Fragebogens ermöglichen.

In der Mitte **(1)** wird angezeigt, bei welcher Frage Sie sich aktuell befinden und wie viele Fragen insgesamt zu beantworten sind.

Falls Sie das Ausfüllen des Fragebogens abbrechen möchten, drücken Sie die Schaltfläche **(2)**.

Falls Sie zu einer früheren Frage zurückgehen möchten, betätigen Sie die Schaltfläche **(3).**

# **Abbruch des Fragebogens**

Falls Sie das Ausfüllen des Fragebogens abbrechen müssen, werden Sie darüber informiert, dass dadurch die Antworten von bereits bearbeiteten Fragen verloren gehen.

Um das Ausfüllen des Fragebogens abzubrechen, bestätigen Sie dies durch Drücken der Schaltfläche **(1).**

Falls Sie mit dem Ausfüllen der Fragen weitermachen möchten, drücken Sie die Schaltfläche **(2)**.

## **Ergebnis des Fragebogens**

Nach dem Ausfüllen aller Fragen, wird Ihnen das Ergebnis des Fragebogens in einer Zusammenfassung mitgeteilt **(1).**

Sie können das Ausfüllen des Fragebogens beenden, indem Sie die untere Schaltfläche betätigen **(2)**. Ihre Ergebnisse werden gespeichert.

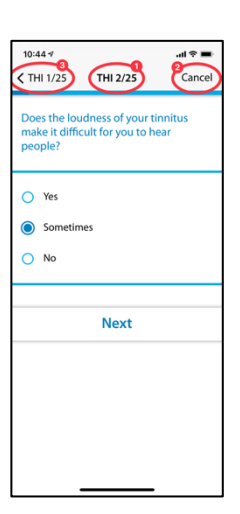

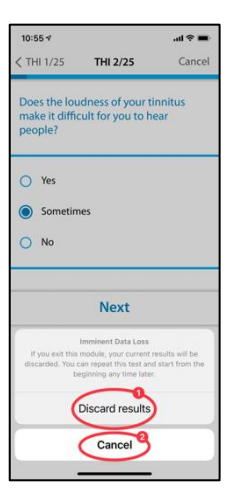

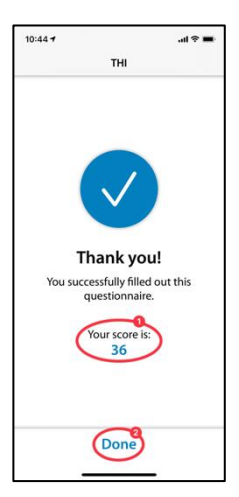

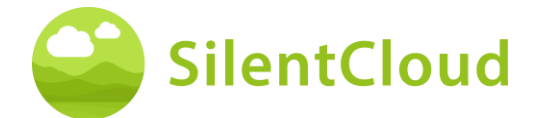

## **Unterschiedliche Fragetypen und Antwortmöglichkeiten**

Bei den unterschiedlichen Fragebögen finden sich auch unterschiedliche Antwortmöglichkeiten, die im Folgenden kurz erläutert werden.

#### **Einzelne Antwort**

Bei diesem Fragetyp wählen Sie bitte eine Antwort aus, die Ihnen am Richtigsten erscheint z.B. **(1)**.

Mit Hilfe der Schaltfläche **(2)** gehen Sie zur nächsten Frage weiter.

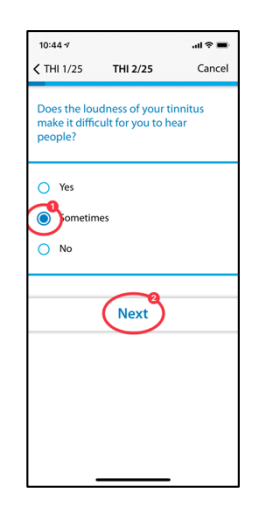

Fragen bei denen nur eine Antwort ausgewählt werden kann werden bei Folgenden Fragebögen ausschließlich verwendet:

- THI
- HQ
- GAD-7
- PHQ-9
- WHO-5

und bei Folgenden Fragebögen teilweise verwendet:

- TSCHQ
- Medikation
- Pitch Matching

#### **Mehrere Antworten**

Fragen bei denen mehrere Antworten ausgewählt werden können, werden im Rahmen der kognitiven Verhaltenstherapie verwendet.

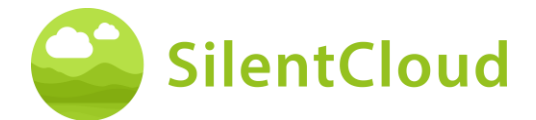

#### **Antwort auf einer Skala**

Bei Fragen, bei denen Sie eine Zahl auf einer Skala **(1)** auswählen, schieben Sie bitte mit Ihrem Finger über die Schaltfläche **(2)** bis die gewünschte Zahl dunkel erkennbar wird.

Mittels der Schaltfläche **(3)** wechseln Sie zur nächsten Frage.

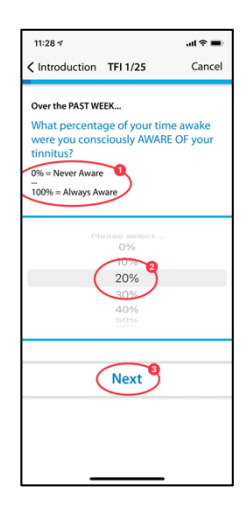

Fragen, bei denen die Antwort aus einer Liste ausgewählt werden muss, werden bei Folgenden Fragebögen ausschließlich verwendet:

• TFI

und bei Folgenden Fragebögen teilweise verwendet:

- TSCHQ
- Medikation

#### **Antwort aus einer Liste**

Bei Fragen, wo Sie aus einer Liste auswählen **(1)** können, schieben Sie mit Ihrem Finger über das Bedienfeld **(2)** bis die Antwort dunkel erscheint, die Sie auswählen wollen.

Mit der Schaltfläche **(3)** fahren Sie im Fragebogen fort.

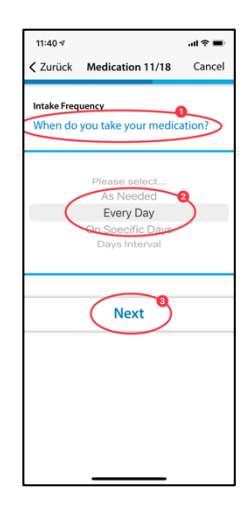

Fragen, die eine Eingabe eines Textes benötigen, werden bei folgenden Fragebögen teilweise verwendet:

**Medikation** 

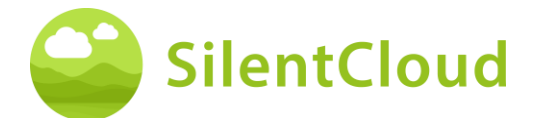

### **Eingabe eines eigenen Textes**

Bei diesen Fragen, die eine Texteingabe erfordern **(1)**, gehen Sie auf die Schaltfläche **(2)** und tippen den Begriff mittels Ihres Handybedienfeldes ein. Über die Schaltfläche **(3)** gelangen Sie zur nächsten Frage.

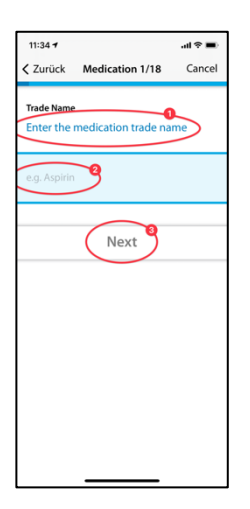

# <span id="page-19-0"></span>**Wie hören Sie?**

## **Einleitung**

Nachdem Sie die Einleitung gelesen haben, beginnen Sie das Modul durch betätigen der Schaltfläche **(1)**.

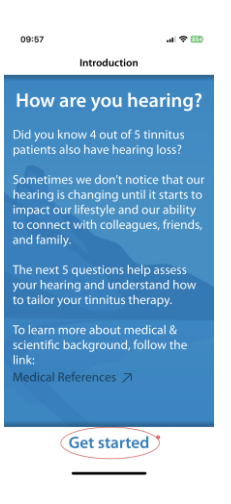

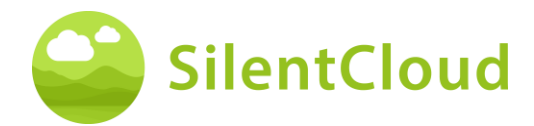

### **Fragen**

Lesen Sie zu Beginn die Frage **(1)** und wählen Sie eine Antwort aus, in dem Sie einen der blauen Kreise **(2)** drücken. Um im Verlauf weiter zu gehen, betätigen Sie die Schaltfläche **(3)**.

Möchten Sie das Modul abbrechen, berühren Sie Schaltfläche **(4)** und um im Programm zurück zu gehen, drücken Sie Schaltfläche **(5)**.

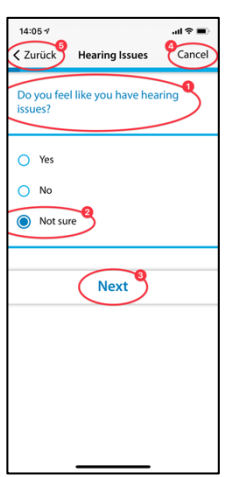

#### <span id="page-20-0"></span>**Klinik & HNO Auswahl (HNO-Auswahl wird in der US-Version nicht angeboten)**

## **Einleitung**

Unten finden Sie die Beschreibung des Klinik-Finders. Die HNO-Auswahl funktioniert entsprechend.

Lesen Sie zu Beginn die Erklärungen auf Ihrem Display und starten anschließend den Klinik-Finder durch Drücken der Schaltfläche **(1) -** Beginnen Sie mit der Auswahl eines Shops oder Überspringen, wodurch die Suche nach einem Shop vorerst übersprungen wird.

Nur in den USA und Irland wird auch der Button mit der Aufschrift "Digital Journey" angezeigt.

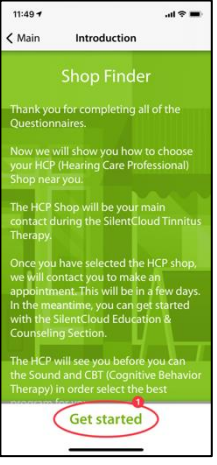

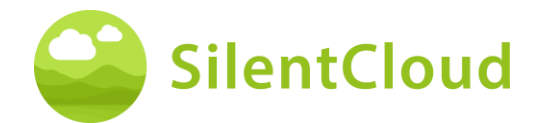

## **Ortungsdienste**

Im nächsten Schritt werden Sie gebeten, die Verwendung Ihres jetzigen Standorts mit Hilfe der Schaltfläche **(1)** zu erlauben. So kann das nächstgelegene Klinik ausfindig gemacht werden.

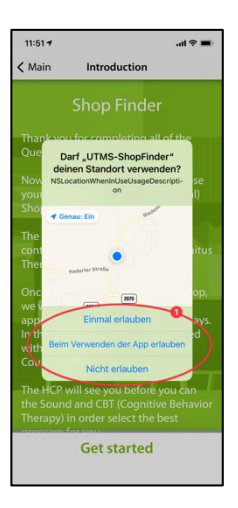

## **Kartenansicht**

In der Kartenansicht sehen Sie nahegelegene Kliniken **(1)** und können diese auswählen.

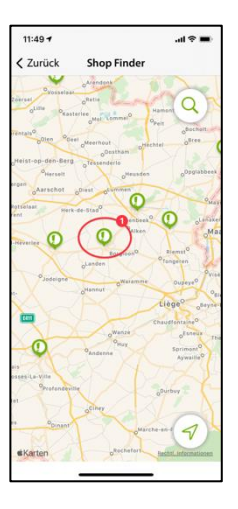

# **Informationen zur Ihrer Klinik**

Nun erhalten Sie detaillierte Informationen zu den Kliniken und können Sie jeweils anschauen durch Schieben der Schaltfläche **(2)**. Anschließend wählen Sie eines der Kliniken durch Betätigen der Schaltfläche **(1)** aus.

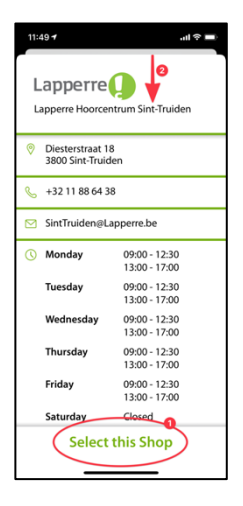

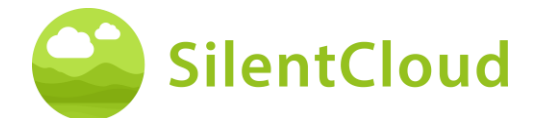

# **Bestätigung der ausgewählten Klinik**

Nun brauchen Sie nur noch die ausgewählte Klinik durch Betätigen der Schaltfläche **(1)** zu bestätigen oder können mit Hilfe der Schaltfläche **(2)** wieder einen Schritt zurück gehen.

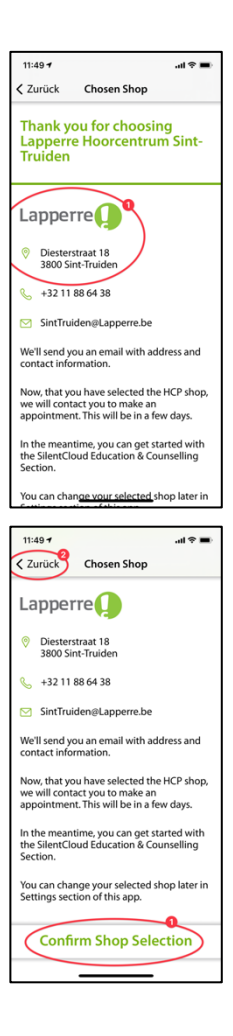

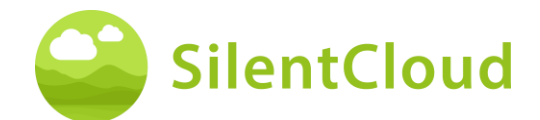

# <span id="page-23-0"></span>**Startbildschirm**

Der Startbildschirm, der auch mit "Aktivitäten" bezeichnet ist, ist Ihr primärer Anlaufpunkt in SlientCloud. Von hier können Sie auf alle Inhalte zugreifen und sich einen Überblick über Ihre bisherigen Erfolge verschaffen.

## **Aktivitäten Bildschirm**

Zum Startbildschirm gelangen Sie immer über die Schaltfläche **(1)** links unten. Der Startbildschirm beinhaltet wechselnde Inhalte, hier z.B. eine Schaltfläche zum Erreichen des Abschnitts 3 von Education & Counseling, Ihre Sound Therapie, die in diesem Beispiel noch nicht freigeschaltet ist, der Zugang zu iCBT, der ebenfalls noch nicht freigeschaltet ist und den Zugang zu einem Willkommensbildschirm.

Sie können auch eine kostenlose Beratung buchen.

Weiterhin kann über diesen Startbildschirm auch ein Kontakt zu Ihrem Hörgeräteakustiker hergestellt werden. Tippen Sie dazu auch Messages **(2)**.

Denken Sie auch daran, im Startbildschirm **(1)** die sichtbaren Schaltflächen nach oben zu schieben, damit Sie alle verfügbaren Schaltflächen sehen können. In diesem Fall finden Sie als fünfte Schaltfläche den Abschnitt "My Journey".

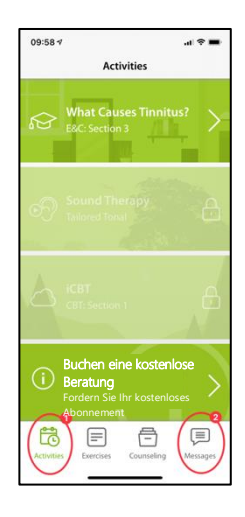

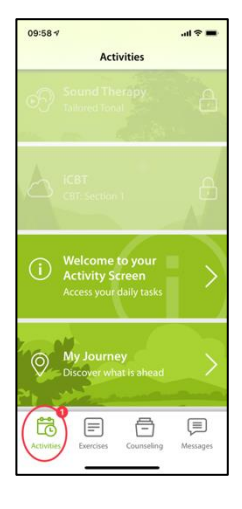

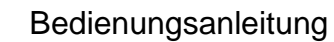

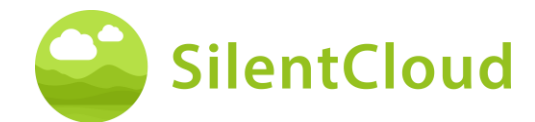

### **Willkommens-Bildschirm**

Auf dem Startbildschirm finden Sie (in unserem Beispiel als vierten Beitrag) einen Willkommens-Bildschirm mit einigen wichtigen Informationen für Sie, die Sie sich bitte durchlesen.

Über die Schaltfläche **(1)** gelangen Sie zurück zum Startbildschirm.

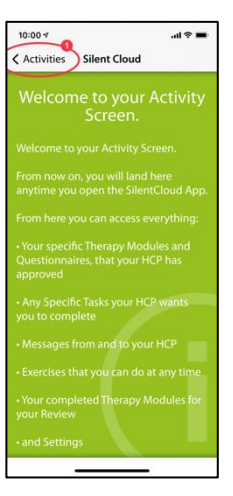

### **Journey**

Unter der Schaltfläche "Journey" verbirgt sich eine Illustration der vielfältigen Therapiemöglichkeiten in SilentCloud.

Mit der Schaltfläche **(1)** gelangen Sie zurück zum Startbildschirm.

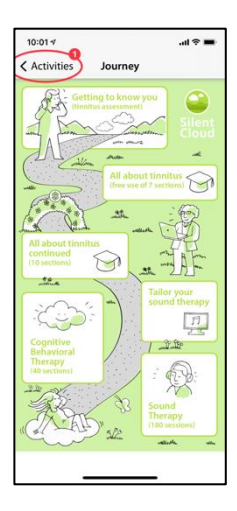

# **Übungen**

Über die Schaltfläche **(1)** in der unteren Menüleiste können Sie Ihre Übungen erreichen. Diese sind chronologisch geordnet. Scrollen Sie die Schaltflächen für die Übungen nach oben, um alle verfügbaren Übungen zu erreichen.

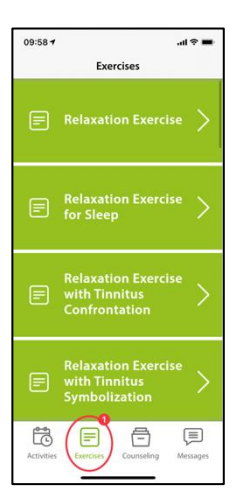

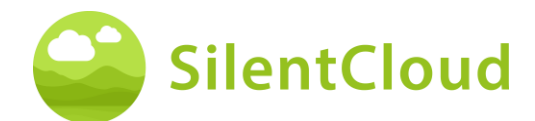

# **Counseling**

Über die Schaltfläche **(1)** in der unteren Menüleiste können Sie Ihre Counseling Abschnitte erreichen. Diese sind chronologisch geordnet. Scrollen Sie die Schaltflächen für die Counseling Abschnitte nach oben, um alle verfügbaren Abschnitte zu erreichen.

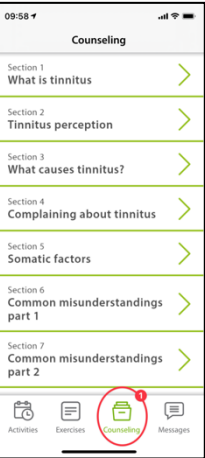

# **Einstellungen**

Über die Schaltfläche **(1)** links oben können Sie in den Bereich "Einstellungen" wechseln.

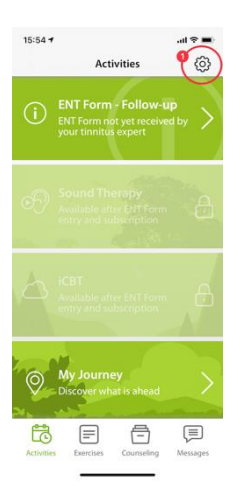

# <span id="page-25-0"></span>**Nachrichten**

Dieser Abschnitt beschreibt die Funktion des Nachrichten Moduls in SilentCloud.

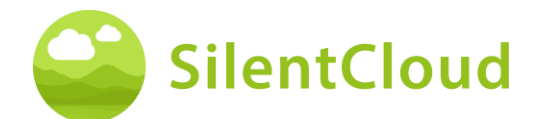

# **Einleitung**

Bitte lesen Sie zuerst den Bildschirmtext, bevor Sie weiter fortfahren **(1)**. Mit Hilfe der Schaltfläche **(2)** können Sie zu Ihren anderen Aktivitäten zurückkehren.

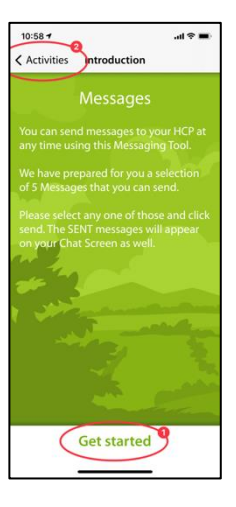

# **Laden neuer Nachrichten**

Durch Drücken der Schaltfläche **(1)** können Sie ältere Nachrichten wieder aufrufen.

Möchten Sie wieder im Programm zurück, betätigen Sie die Schaltfläche **(2)**.

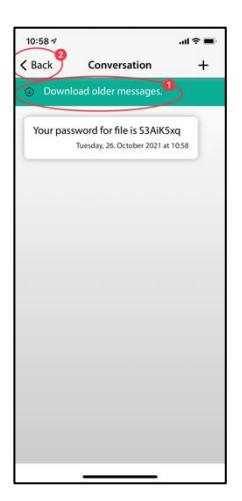

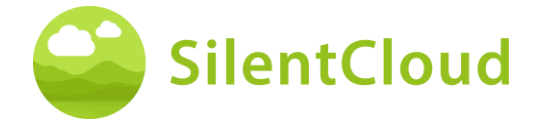

#### Bedienungsanleitung

#### **Neue Nachricht schreiben**

#### **Beginn einer neuen Nachricht**

Möchten Sie eine neue Nachricht senden, so drücken Sie die Schaltfläche **(1)**.

Mit der Schaltfläche **(2)** gehen Sie wieder im Programm zurück.

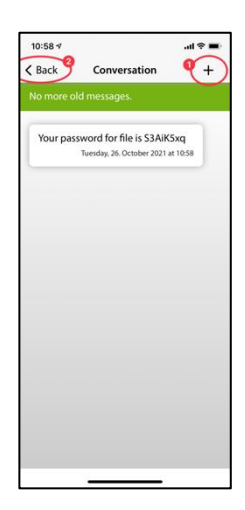

#### **Neue Nachricht auswählen**

Im folgenden Schritt erscheinen mögliche Nachrichten, die Sie auswählen können **(1)**.

Mit der Schaltfläche **(2)** gelangen Sie wieder zum vorherigen Bildschirm.

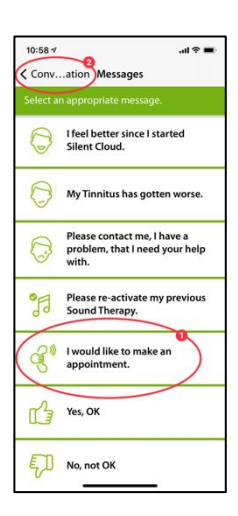

#### **Auswahl bestätigen**

Haben Sie sich für eine der Nachrichten entschieden (also z.B. **(1)**), so bestätigen Sie diese bitte mittels der Schaltfläche **(2)** oder löschen **(3)** Sie diese wieder, falls Sie eine andere Nachricht auswählen möchten.

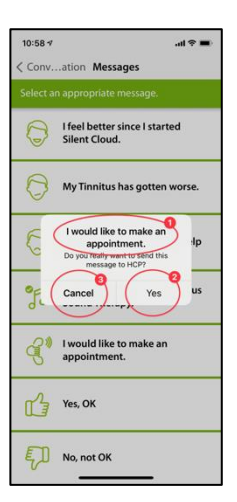

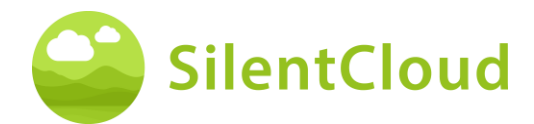

#### **Neue Nachricht sichtbar**

Haben Sie eine Nachricht ausgewählt und bestätigt, erscheint sie folgendermaßen auf Ihrem Bildschirm **(1)**.

Mit der Schaltfläche **(2)** können Sie noch weitere Nachrichten auswählen und mit Schaltfläche **(3)** im Programm zurückgehen.

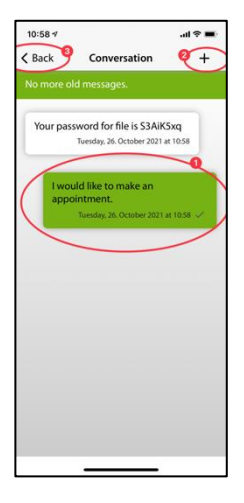

# **Benachrichtigung bei neuer Nachricht**

#### **Neue Nachricht lesen**

Erhalten Sie eine Antwort, so werden Sie benachrichtigt und Ihre Nachricht **(1)** erscheint auf dem Bildschirm.

Mit der Schaltfläche **(2)** können Sie zu der Nachrichtenauswahl gelangen und mit Schaltfläche **(3)** gehen Sie im Programm zurück.

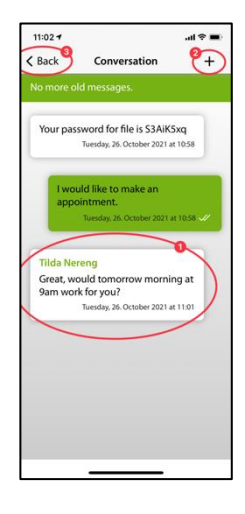

# <span id="page-28-0"></span>**iCBT & Counseling**

SilentCloud beinhaltet sowohl ein Modul mit 17 Sektionen aus dem Bereich der Allgemeinen Information zu Tinnitus und Hinweise zu Umgang mit Tinnitus (Education & Counseling) und ein Modul mit 40 Sektionen aus dem Bereich der Kognitiven Verhaltenstherapie (KVT) mit Elementen der Achtsamkeitslehre.

In den jeweiligen Sektionen finden sich ähnliche Bedienelemente, die hier für beide Module zusammen beschrieben werden.

Die Funktionen werden anhand des Education & Counseling Modul beschrieben, sind aber für die Module von KVT zu verwenden.

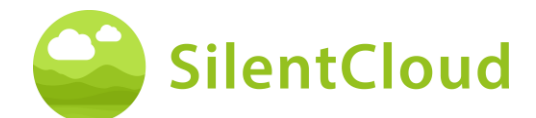

## **Einleitung**

Im oberen, mittleren Bereich Ihres Bildschirms **(1)** erkennen Sie, in welchem Abschnitt des Moduls Sie sich gerade befinden. Bitte lesen Sie den Text und fahren mittels der Schaltfläche **(2)** fort. Möchten Sie das Kapitel beenden, tippen Sie auf die Schaltfläche **(3)** und gelangen so wieder zum Hauptmenü.

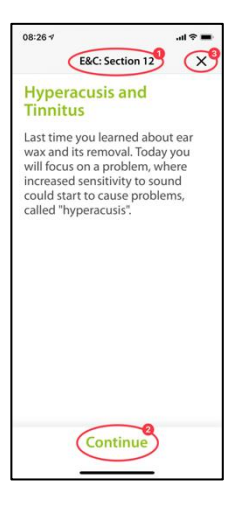

# **Sprachaufnahmen**

In einigen Modulen gibt es Sprachaufnahmen, die Sie durch Drücken der Schaltfläche **(1)** starten können. Mit der Schaltfläche **(2)** weiter unten können Sie ein Anzeigen des gesprochenen Textes erreichen, um noch zusätzlich mitzulesen.

Mit Hilfe der Schaltfläche **(3)** können Sie sich eine Seite zurückbewegen.

Durch Betätigen der Schaltfläche **(4)** fahren Sie im Programm fort.

Mittels der Schaltfläche **(5)** gehen Sie wieder zum Hauptmenü.

Haben Sie die Textanzeige aktiviert **(1)**, sieht Ihr Bildschirm wie folgt aus:

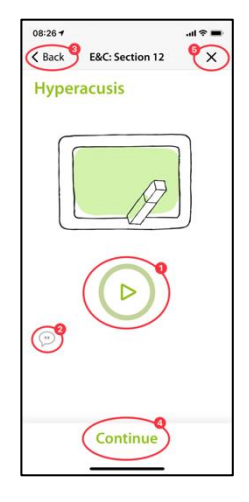

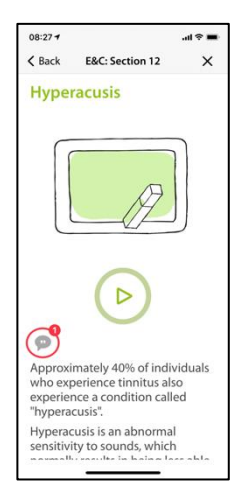

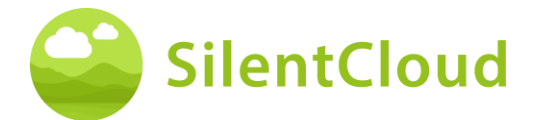

Bei Aktivierung der Sprachaufnahmen erscheint dieses Symbol **(1)**.

Im Farbverlauf des grünen Kreises **(2)** erkennen Sie dann, wie weit das Abspielen des Textes vorangeschritten ist.

Den mitzulesenden Text können Sie entsprechend weiterschieben **(1)**, um parallel beim gesprochenen Text zu bleiben. Die Pausetaste bleibt jederzeit erreichbar.

Erst wenn der Text ganz nach oben geschoben wurde, kann die Schaltfläche erreicht werden, welche den nächsten Inhalt des folgenden Kapitels anzeigt **(1)**.

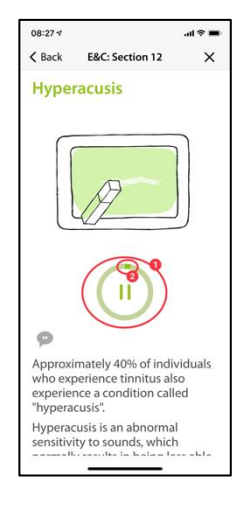

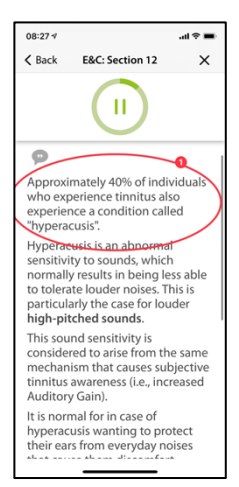

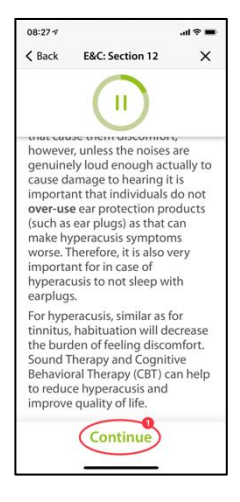

#### Bedienungsanleitung

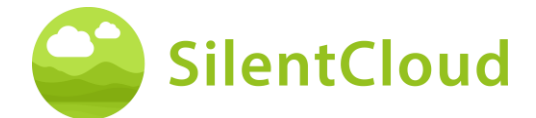

#### **Fragen und Antworten**

Anschließend an das gelesene oder gehörte Kapitel erscheint eine Frage **(1)**, die Sie bitte mittels der beiden Schaltflächen **(2)** und **(3)** beantworten.

Durch Drücken der Schaltfläche **(4)** fahren Sie im Programm fort.

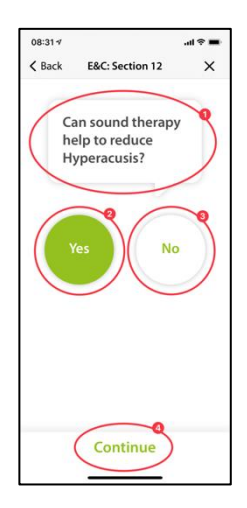

Im Folgenden erhalten Sie eine Erklärung **(1)** zu Ihrer Antwort.

Anschließend können Sie mit der Schaltfläche **(2)** weiter gehen.

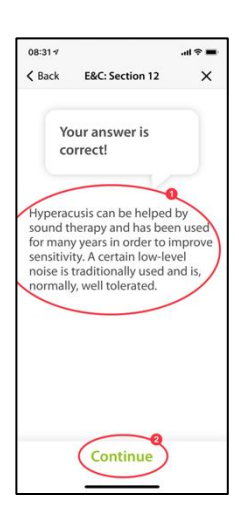

### **Längere Texte**

Längere Texte, die mehr als eine Seite ausfüllen, müssen mit dem Finger nach oben geschoben werden **(1)**, damit Sie diese zu Ende lesen können.

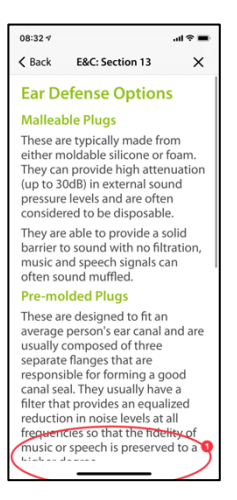

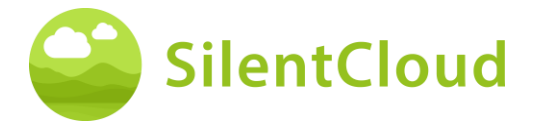

Erst ganz am Ende des längeren Textes wird die Schaltfläche **(1)** sichtbar, welche erlaubt zum nächsten Inhalt zu wechseln.

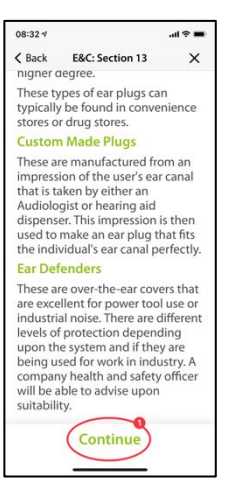

### **Animationen**

Einige Sektionen enthalten auch Animationen, die entweder automatisch starten oder mit Hilfe der Schaltfläche **(1)** gestartet werden können.

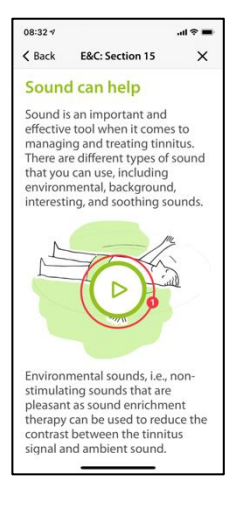

Danach laufen die Animationen **(1)**  automatisch ab, und müssen nicht gestoppt werden.

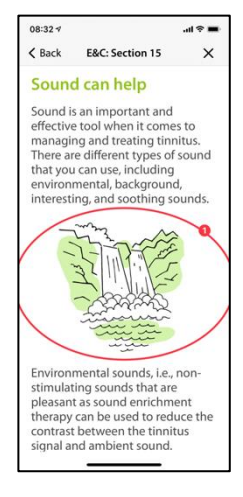

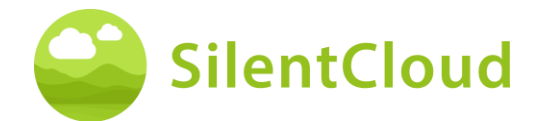

# **Aufruf von anderen Modulen**

Weitere Inhalte wie Fragebögen oder längere Entspannungsübungen sind über die größeren Schaltflächen **(1)** erreichbar. Einige Module müssen durchgeführt werden (z.B. Fragebögen oder Hörtests) bevor weitergegangen werden kann. In diesem Fall wäre die Schaltfläche **(2)** grau, solange das Modul noch nicht ausgeführt wurde. In anderen Fällen kann das Modul auch später (bsp. zur Schlafenszeit) benutzt werden, dann ist die Schaltfläche **(2)** aktiviert und nutzbar. Wir empfehlen alle Module zu nutzen.

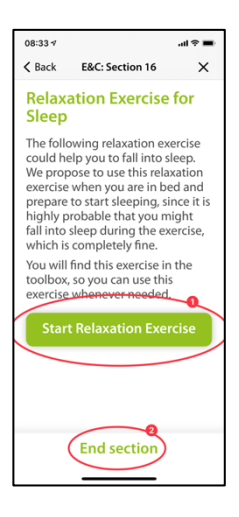

<span id="page-33-0"></span>Alle größeren Module können auch über das Hauptmenü erreicht werden.

# **Medikamente**

## **Einleitung**

Bitte lesen Sie zu Beginn die Informationen auf Ihrem Bildschirm.

Mit der Schaltfläche **(1)** gelangen Sie wieder zum Hauptmenü und mit Betätigen der Schaltfläche **(2)** fahren Sie im Ablauf fort.

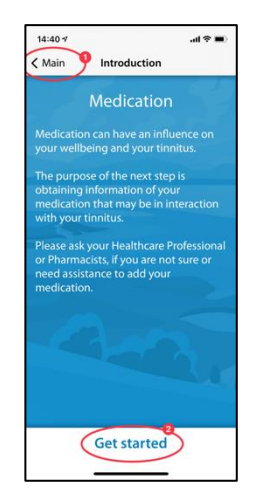

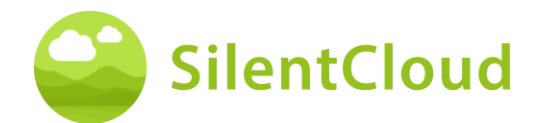

#### **Instruktionen**

Durch Drücken der Schaltfläche **(1)** aktivieren Sie ein blau unterlegtes Feld, in dem Sie die Substanz Ihres Medikamentes eintippen können.

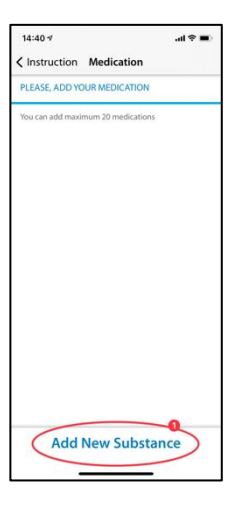

### **Name der aktiven Substanz**

Tippen Sie bitte in dieses Feld **(1)** den Namen der Substanz Ihres Medikamentes mit Hilfe der unten sichtbaren Tastatur ein. Sobald das Programm die Substanz erkennt, werden Vorschläge gemacht und der Name automatisch vervollständigt **(2)**.

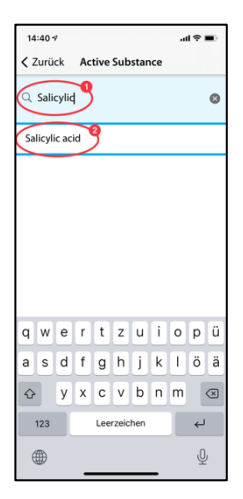

## **Beginn der Medikamenteneinnahme**

Hier bitten wie Sie, den ungefähren Zeitpunkt des Beginns Ihrer Medikamenteneinnahme einzustellen **(1)**.

Durch Streichen über die Schaltfläche **(2)** können Sie, von links nach rechts betrachtet, den Monat, den Tag und das Jahr auswählen. Bewegen Sie dafür Ihren Finger jeweils in der Schaltfläche **(2)** nach oben bzw. nach unten, um das gewünschte Datum zu erreichen.

Mit Hilfe der Schaltfläche **(3)** fahren Sie im Programm fort.

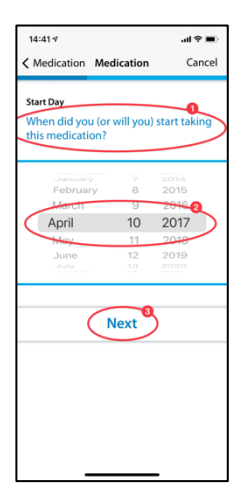

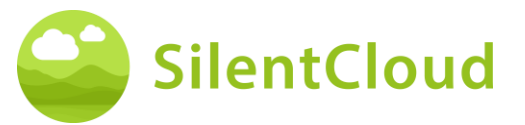

#### **Fragen**

In diesem Schritt bitten wir Sie Fragen **(1)** zu beantworten. Hierbei wählen Sie Ihre jeweilige Antwort durch Tippen der Schaltfläche **(2)** aus.

Durch Drücken der Schaltfläche **(3)** gehen Sie im Modul weiter.

Mit der Schaltfläche **(4)** können Sie das Modul beenden, wobei Ihre bisherigen Eingaben dieses Teils nicht gespeichert werden.

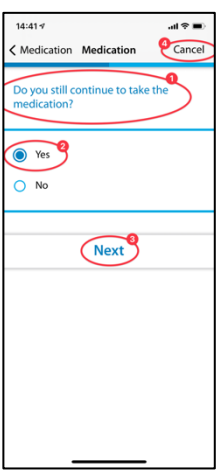

### **Hinzufügen weiterer Medikamente**

Falls Sie mehrere Medikamente zugleich einnehmen, können Sie durch Drücken der Schaltfläche **(1)** noch weitere Angaben machen und genau wie bei der Eingabe Ihres ersten Medikamentes verfahren.

Wollen Sie kein weiteres Medikament aufführen, so drücken Sie die Schaltfläche **(2)**.

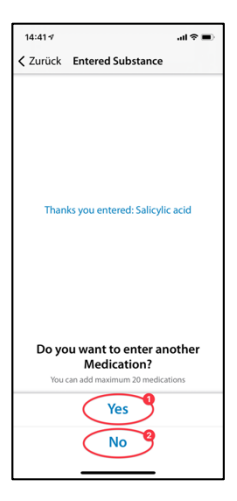

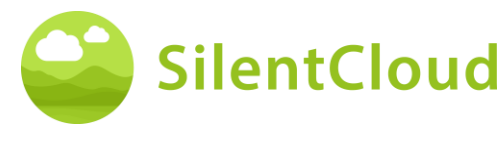

# <span id="page-36-0"></span>**Sound Finder**

## **Einleitung**

Lesen Sie bitte zu Beginn die Erklärung auf Ihrem Bildschirm und drücken anschließend die Schaltfläche **(1)** um fortzufahren.

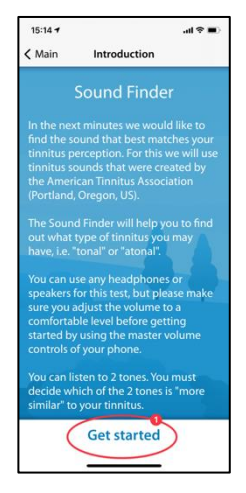

## **Paarweiser Vergleich der Töne**

Nun werden Ihnen jeweils zwei unterschiedliche Töne vorgestellt. Wählen Sie bitte denjenigen aus, der Ihrem Tinnitus am ähnlichsten ist **(1)**. Durch Bedienen der Schaltflächen **(2)** und **(3)** aktivieren Sie den jeweiligen Ton und können auch mit dem Lautstärkeschieber **(4)** die Lautstärke nach ihren Wünschen anpassen. Wenn Sie den ähnlicheren Ton nach dem Hören ausgewählt haben, bleibt er blau unterlegt **(2)** oder **(3)** und Sie bestätigen durch Drücken der Schaltfläche **(5)**. Möchten Sie das Tonpaar noch einmal testen, können Sie mit der Schaltfläche **(6)** den Vorgang stoppen und einen Schritt zurück gehen.

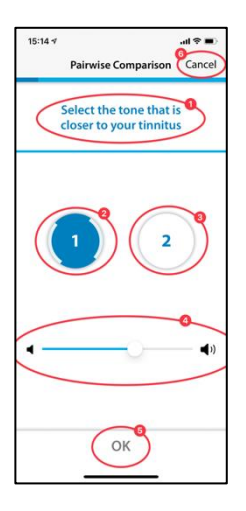

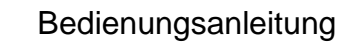

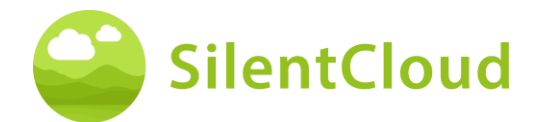

# **Ergebnis**

Anschließend erscheint Ihr Testergebnis auf dem Display **(1)** und Sie können durch Drücken der Schaltfläche **(2)** fortfahren.

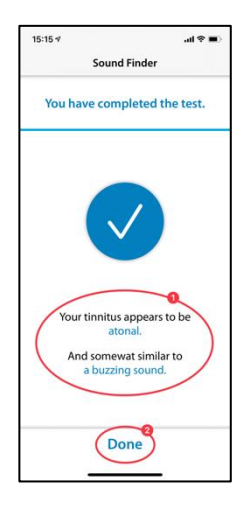

# <span id="page-37-0"></span>**Anpassung der Basic Sound Therapie**

### **Einleitung**

Um das Programm zu starten, bedienen Sie die Schaltfläche **(1)**.

Mit der Schaltfläche **(2)** können Sie wieder zum Hauptmenü zurückkehren.

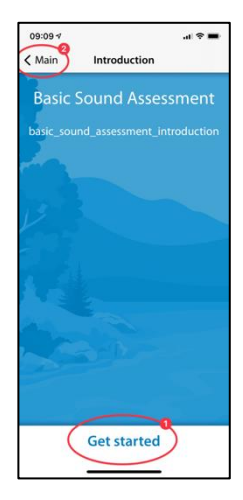

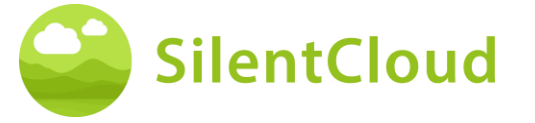

#### Bedienungsanleitung

## **Einstellung der Lautstärke**

#### **Reduktion der Lautstärke**

Reduzieren Sie die Lautstärke an der Außenseite Ihres Handys auf null. Die Farbänderung der Schaltfläche **(1)** zeigt Ihnen an, wenn dies erreicht ist.

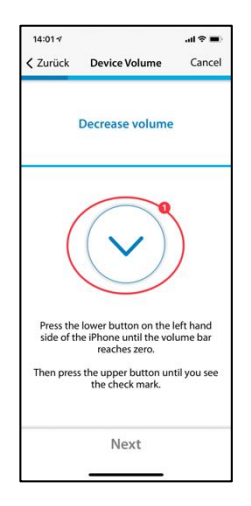

#### **Anheben der Lautstärke**

Ist die Lautstärke auf der minimalsten Position, so erhöhen Sie wieder die Lautstärke Ihres Handys auf etwa einen mittleren Wert bis die Schaltfläche **(1)** ihre Farbe zu blau wechselt.

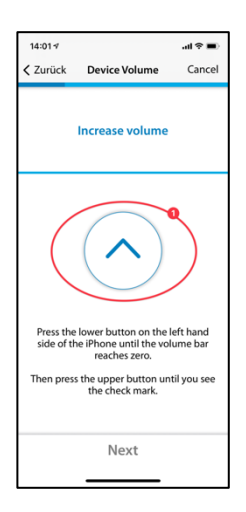

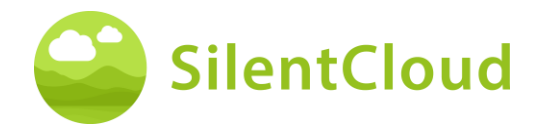

#### **Korrekte Lautstärke**

Haben Sie die für die Testung korrekte Lautstärke erreicht, so erscheint auf Ihrem Display ein blauer Kreis mit einem Haken **(1)**.

Erst, wenn der Haken sichtbar ist, können Sie durch Drücken der Schaltfläche **(2)** fortfahren.

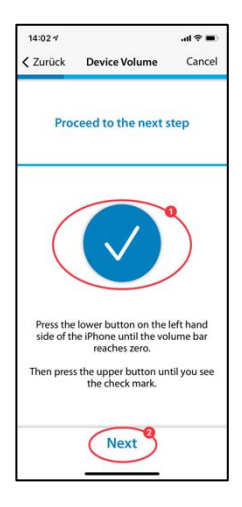

# **Einstellung Schwelle rechtes Ohr**

Durch Betätigen der Schaltfläche **(1)** erklingt ein Ton am rechten Ohr **(2)**. Mit Hilfe der Schaltflächen **(3)** und **(4)** stellen Sie bitte die Lautstärke so ein, dass Sie den Ton gerade eben so hören können.

Mittels Schaltfläche **(5)** können Sie im Programm fortfahren. Möchten Sie das Modul abbrechen **(6)**, wird die bisherige Einstellung nicht gespeichert.

Mittels der Schaltfläche **(7)** können Sie wieder im Programm zurückgehen.

# **Einstellung Schwelle linkes Ohr**

Nun erklingt durch Betätigen der Schaltfläche **(1)** der Ton am linken Ohr **(2)**. Stellen Sie bitte mit Hilfe der Schaltflächen **(3)** und **(4)** den Ton so ein, dass Sie Ihn gerade so noch hören können und fahren Sie mit der Schaltfläche **(5)** im Ablauf fort.

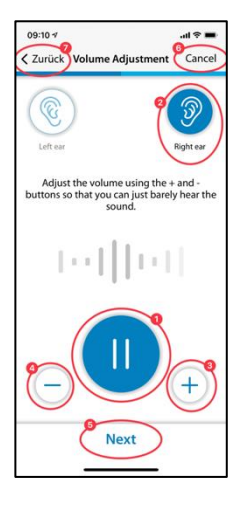

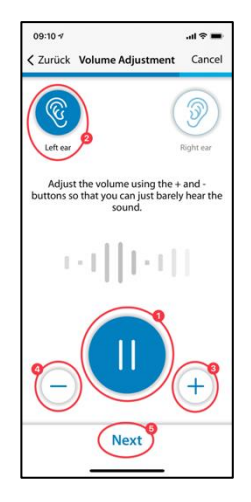

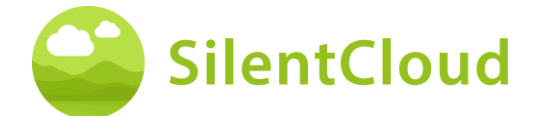

### **Einstellung der Balance**

In diesem Schritt starten Sie den Ton **(1)** und stellen durch Drücken der Schalflächen **(3)**  und **(4)** die Lautstärke des Tones so ein, dass er auf beiden Ohren **(2)** gleich laut erklingt.

Mit Hilfe der Schaltfläche **(5)** können Sie im Modul fortfahren.

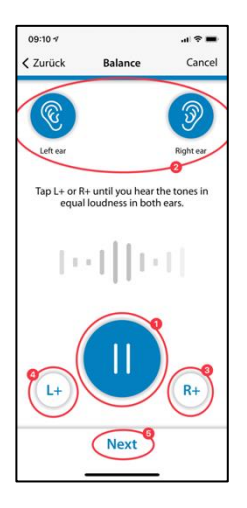

## **Ergebnis**

Lesen Sie bitte die Erläuterung und schließen das Modul durch Antippen der Schaltfläche **(1)** ab.

Wenn Sie noch einmal die Balanceeinstellung Ihres Tones verändern wollen, betätigen Sie die Schaltfläche **(2)**.

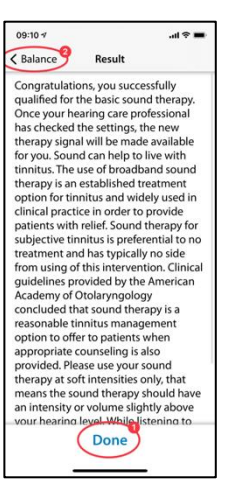

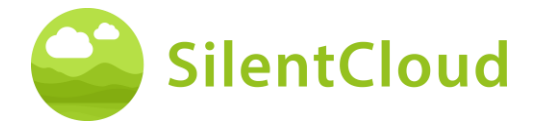

# <span id="page-41-0"></span>**Anpassung der Tailored Sound Therapie**

## **Einführung**

Lesen Sie die folgende Instruktion und beginnen Sie mit dem Modul durch Drücken der Schaltfläche **(1)**.

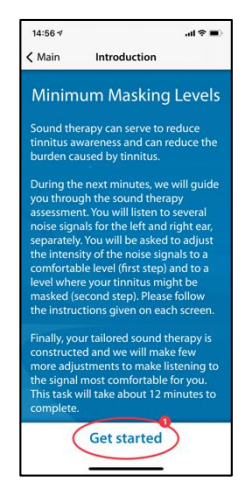

## **Einstellung der Lautstärke**

#### **Reduktion der Lautstärke**

Reduzieren Sie die Lautstärke an der Außenseite Ihres Handys auf null durch Betätigen der Schaltfläche **(1)**.

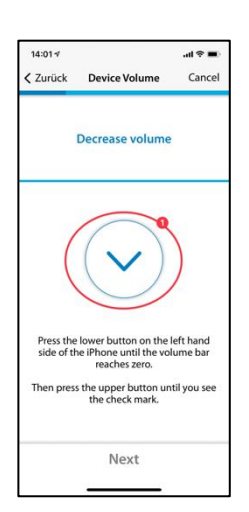

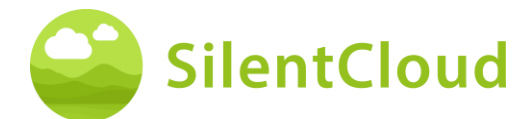

#### **Anheben der Lautstärke**

Ist die Lautstärke auf der minimalsten Position, so erhöhen Sie wieder die Lautstärke Ihres Handys auf etwa einen mittleren Wert mit Hilfe der Schaltfläche **(1)**.

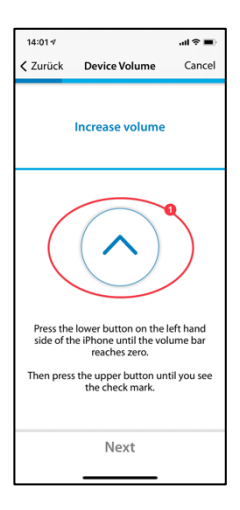

#### **Korrekte Lautstärke**

Haben Sie die für die Testung korrekte Lautstärke erreicht, so erscheint auf Ihrem Display ein blauer Kreis mit einem Haken **(1)**.

Erst wenn der Haken sichtbar ist, können Sie durch Drücken der Schaltfläche **(2)** fortfahren.

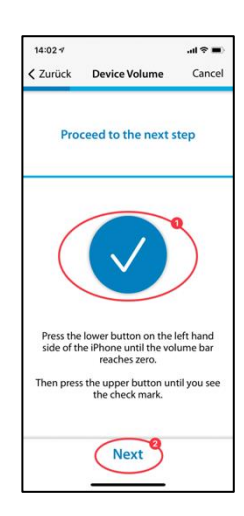

#### **Band 1 - Rechtes Ohr**

Lesen Sie zuerst die Anweisung **(1)** bevor Sie das Band mit der Schalfläche **(2)** starten. Das Signal erklingt nun an Ihrem rechten Ohr **(3).** Durch Betätigen der Schaltflächen **(4)** und **(5)** stellen Sie nun bitte die Lautstärke des Signals so ein, dass Sie es gerade eben noch hören können. Fahren Sie mit der Schaltfläche **(6)** fort.

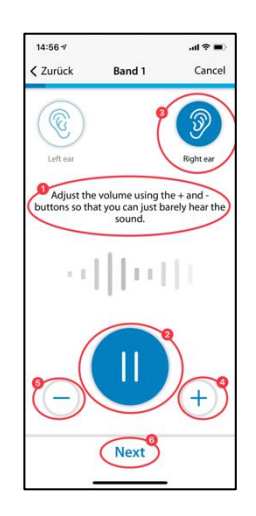

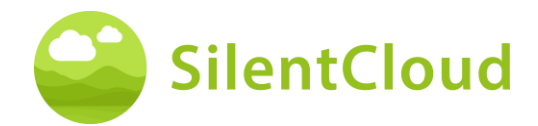

# **Band 1 - Linkes Ohr**

Lesen Sie auch hier zuerst die Anweisung **(1)** bevor Sie das Band mit der Schaltfläche **(2)** starten. Das Signal erklingt nun an Ihrem linken Ohr **(3)**. Durch Betätigen der Schaltflächen **(4)** und **(5)** stellen Sie nun bitte die Lautstärke des Signals so ein, dass Sie es gerade eben noch hören können. Fahren Sie mit der Schaltfläche **(6)** fort.

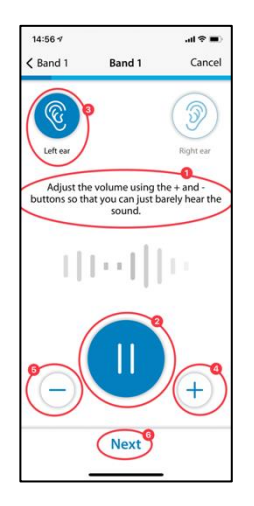

## **Band 1 - Beide Ohren**

Auch in diesem Schritt lesen Sie bitte zuerst sie Anweisung **(1)**. Durch Drücken der Schaltfläche **(2)** starten Sie das Signal, das Sie nun auf beiden Ohren **(3)/(4)** hören.

Mit Hilfe der Schaltflächen **(5)** und **(6)** stellen Sie bitte die Lautstärke so ein, dass Sie Ihren Tinnitus nicht mehr hören können oder die maximale Lautstärke erreicht ist.

Anschließend tippen Sie Schaltfläche **(7)** oder **(8)**, je nachdem ob Sie Ihren Tinnitus noch wahrnehmen oder nicht. Mit der Schaltfläche **(9)** können Sie den letzten Schritt löschen.

Hinweis: die Bänder 2-5 werden entsprechend eingestellt.

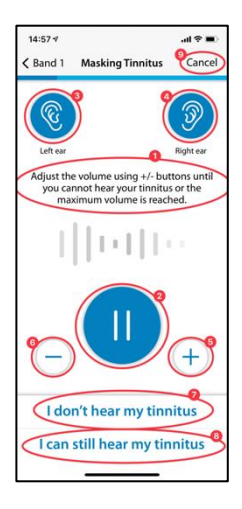

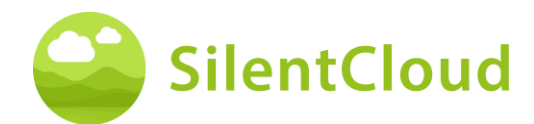

## **Ergebnis**

In diesem Schritt werden Ihnen die Ergebnisse Ihrer Lautstärkenbestimmung gezeigt **(1)**. Fahren Sie mit Hilfe der Schaltfläche **(2)** im Programm fort.

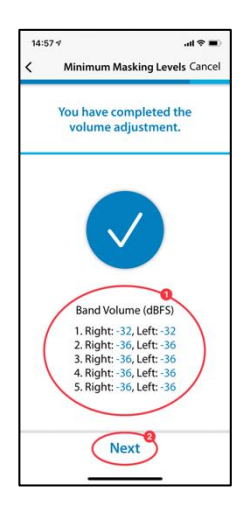

# <span id="page-44-0"></span>**Pitch Matching**

## **Einleitung**

Jedes Modul beginnt mit einer kurzen Einleitung.

Sie gelangen von der Einleitung-Seite über die Schaltfläche **(1)** zum Hauptmenü.

Sie starten das Pitch Matching durch Betätigen der Schaltfläche **(2)**.

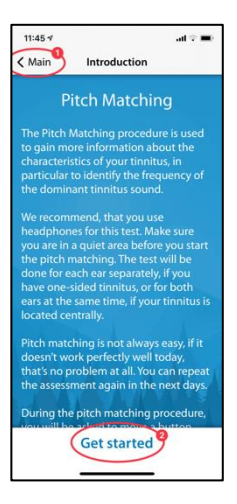

## **Einstellen der Lautstärke**

Im nächsten Schritt wird die Lautstärke auf einen mittleren Wert eingestellt.

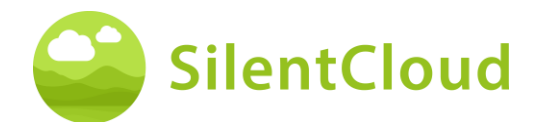

#### **Einstellen der Lautstärke auf Minimum**

Dazu reduzieren Sie zuerst die Lautstärke mit den Knöpfen an der Seite Ihres Smartphones auf den minimalen Wert.

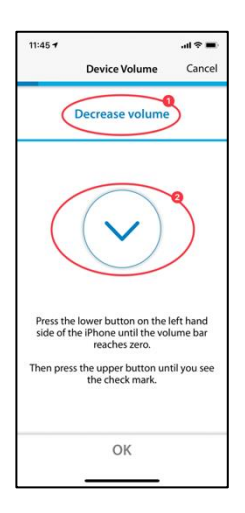

### **Erhöhen der Lautstärke**

Anschließend erhöhen Sie die Lautstärke über die seitlichen Tasten, bis sich das Symbol in der Mitte des Bildschirms **(2)** zu einem Haken (OK Zeichen) ändert.

Falls Sie die Lautstärke zu sehr erhöht haben, ändert der Pfeil **(2)** in der Mitte des Bildschirms die Richtung und zeigt an, dass Sie die Lautstärke etwas reduzieren müssen. Dies wird Ihnen auch über den Text **(1)** angezeigt.

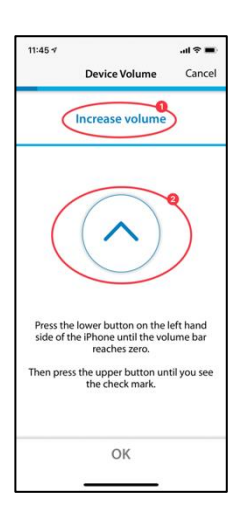

#### **Mittlere Lautstärke erreicht**

Wenn Sie dieses Symbol **(1)** sehen, haben Sie die richtige Lautstärke-Einstellung.

Setzen Sie das Pitch-Matching durch Drücken der Schaltfläche **(2)** fort.

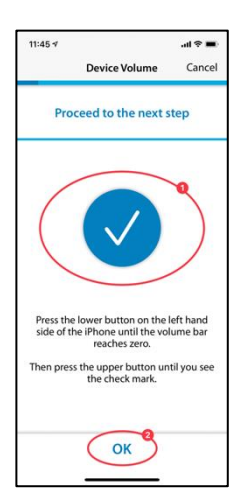

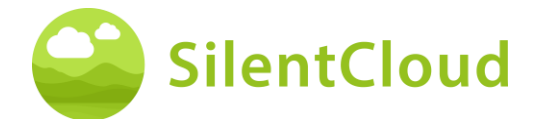

## **Einstellung des Vergleichstons**

Ziel des ersten Pitch Matching ist, einen Ton zu ermitteln, der Ihrem Tinnitus möglichst ähnlich klingt.

### **Erster Durchgang**

Dafür legen Sie Ihren Finger auf den blauen Punkt in der Mitte **(1).** Durch Führen des blauen Punktes nach **rechts** wird der Ton lauter.

Durch Führen des blauen Punkts **(1)** nach **oben** wird der Ton höher. Somit können Sie durch Bewegen des blauen Punktes **(1)** den Ton Ihrem Tinnitus weit möglichst anpassen.

Haben Sie die beste Übereinstimmung erreicht, lassen Sie den blauen Punkt **(1)** los und bestätigen Sie Ihren Ton durch Drücken der Schaltfläche **(2)**.

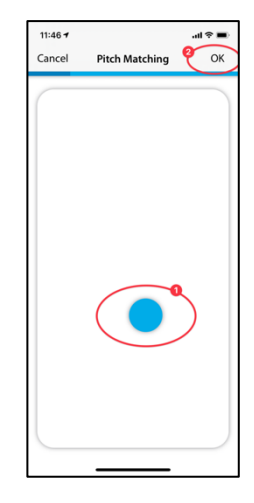

### **Zweiter Durchgang**

Der zweite Durchgang bestätigt noch einmal den von Ihnen ermittelten Ton, indem Sie wieder Ihren Finger auf den blauen Punkt **(1)**  legen und durch Bewegen die Lautstärke sowie die Tonhöhe verändern.

Erklingt ein Ton, der Ihrem Tinnitus möglichst ähnlich klingt, lassen Sie den blauen Punkt **(1)** los und bestätigen anschließend durch Drücken der Schaltfläche **(2)**.

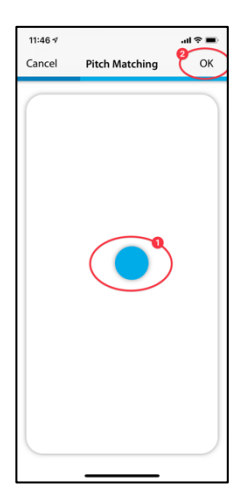

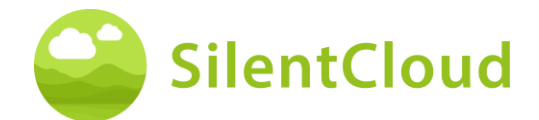

# **Erklärung des nächsten Schritts**

Im nächsten Teil werden Ihnen zwei Töne vorgestellt, bei denen Sie entscheiden, welcher Ihrem Tinnitus ähnlicher ist. Insgesamt folgen 5 Paare von Tönen. Sie beginnen die folgende Testung durch Drücken der Schaltfläche **(1)**.

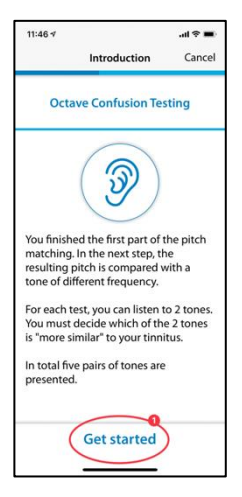

## **Paarweiser Vergleich**

Durch Antippen der Schaltflächen **(1)** oder **(2)** erklingt jeweils ein unterschiedlicher Ton. Sie können Ihn sich beliebig oft anhören, um zu entscheiden, welcher der beiden Töne, Ihrem Tinnitus ähnlicher ist.

Der von Ihnen angetippte Ton **(1)** oder **(2)** erscheint in blauer Farbe, wenn er abgespielt wird.

Haben Sie sich entschieden, welcher Ton Ihnen ähnlicher vorkommt, so tippen Sie diesen **(1)** oder **(2)** an und die Fläche erscheint in Blau. Anschließend bestätigen Sie Ihre Entscheidung durch Drücken der Schaltfläche **(3)**.

Wiederholen Sie diesen Vorgang, bis Sie alle 5 Ton-Paare gehört und jeweils den Ihrem Tinnitus ähnlichsten Ton ausgewählt haben.

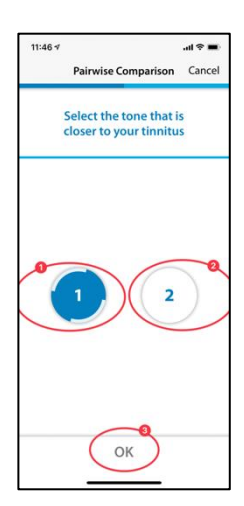

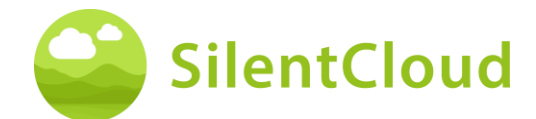

# **Abschlussfrage**

Im Folgenden bitten wir Sie, die Frage im oberen Bildschirmteil **(1)** zu lesen, eine Antwort durch Antippen der Schaltflächen vor der jeweiligen Antwort **(2)** zu wählen und schließlich mit Drücken der Schaltfläche **(3)**  weiter zu gehen.

Durch Betätigen der Schaltfläche **(4)** können Sie jederzeit das Pitch Matching abbrechen.

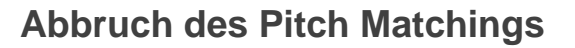

Wenn Sie zu einem Zeitpunkt das Modul durch Bestätigung über die Schaltfläche **(1)** beenden, werden Ihre bisherigen Daten nicht gespeichert**.**

Sie können den Test nach einem Abbruch wiederholen.

Durch Betätigen der Schaltfläche **(2)** können Sie den Abbruch-Vorgang unterbrechen und wieder zur aktuellen Position im Modul zurückkehren.

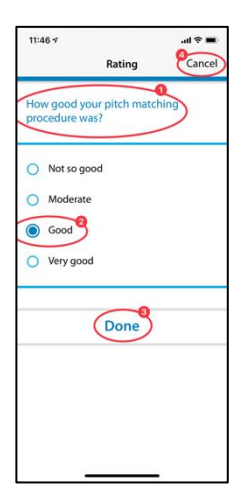

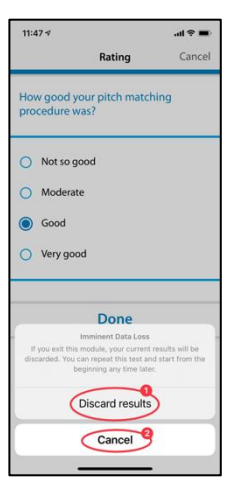

## **Ergebnis**

Sind die Tests beendet, so erscheint auf Ihrem Bildschirm das Ergebnis Ihres Tests **(1)**.

Durch Antippen der Schaltfläche **(2)** fahren Sie mit dem weiteren Programm fort.

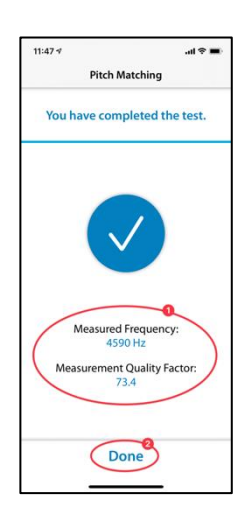

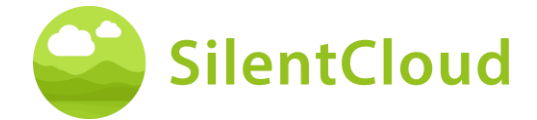

# <span id="page-49-0"></span>**Anpassung des tonalen Therapiesignals**

## **Einleitung**

Im Folgenden werden die Schritte zum Anpassen des tonalen Therapiesignals beschrieben.

Bitte lesen Sie zuerst die Erläuterungen bevor Sie mittels der Schaltfläche **(2)**  beginnen.

Durch Drücken der Schaltfläche **(1)** gelangen Sie wieder zum Hauptmenü.

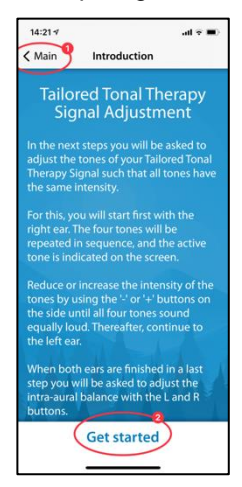

### **Lautstärkeanpassung**

Reduzieren Sie bitte an der Seite Ihres Handys die Lautstärke auf null. Anschließend fahren Sie die Lautstärke wieder vorsichtig hoch, bis der Haken im blauen Kreis erscheint **(3)**.

Mit der Schaltfläche **(1)** können Sie wieder einen Schritt zurückgehen und durch Drücken der Schaltfläche **(2)** das Modul verlassen.

Durch Bedienen der Schaltfläche **(4)** fahren Sie im Ablauf fort.

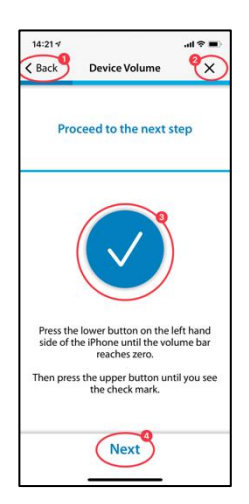

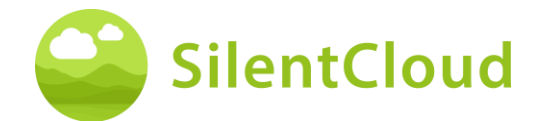

# **Einstellen der vier Stimulationstöne für das rechte Ohr**

Mittels der Schaltfläche **(1)** starten Sie das Abspielen der vier Stimulationstöne für zuerst Ihr rechtes Ohr **(2)**. Wenn sie beispielsweise den dritten Ton **(3)** verändern möchten, so können Sie seine Lautstärke mit den Schaltflächen **(4)** und **(5)** so verändern, dass Ihnen die Lautstärke ähnlich der anderen drei Töne erscheint. Fahren Sie so mit allen vier Tönen fort. Letztendlich sollten sich alle Töne für Sie gleich laut anhören.

Durch Betätigen der Schaltfläche **(6)** gehen Sie im Ablauf weiter.

Mittels der Schaltfläche **(7)** können Sie Ihre Einstellungen wieder löschen.

Drücken Sie die Schaltfläche **(8)**, so gehen Sie im Programm wieder zurück.

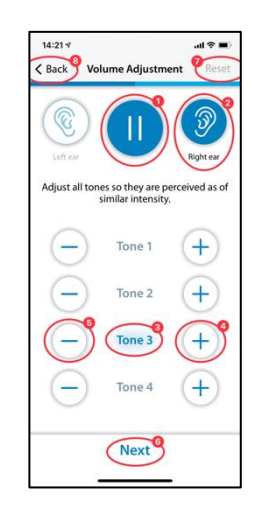

Die Einstellung der Lautstärke der vier Einzeltöne für das linke Ohr erfolgt entsprechend.

## **Einstellen der Signal-Balance**

In diesem Schritt geht es darum, die Lautstärke der Stimulationstöne für beide Ohren **(2)** und **(3)** gleich einzustellen.

Mittels der Schaltfläche **(1)** starten Sie das Abspielen der Töne. Durch Drücken der Schaltflächen **(4)** und **(5)** passen Sie die Lautstärke des jeweils linken und rechten Ohres so an, dass die Stimulationstöne gleich laut auf beiden Ohren zu hören sind.

Betätigen Sie die Schaltfläche **(6)**, so fahren Sie im Ablauf fort.

Mit der Schaltfläche **(7)** löschen Sie Ihre aktuellen Einstellungen und durch Schaltfläche **(8)** gelangen Sie im Programm wieder zurück.

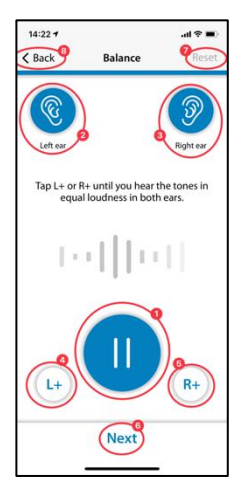

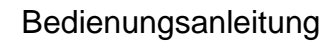

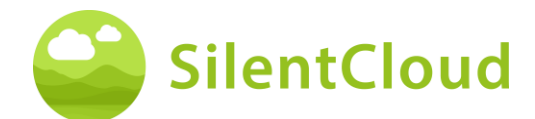

### **Abschluss**

Im Abschluss brauchen Sie nur noch den Text zu lesen und können mit Hilfe der Schaltfläche **(1)** das Programm fortsetzen.

Durch Drücken der Schaltfläche **(2)** gehen Sie wieder in die Balance-Einstellung zurück, falls Sie diese noch einmal verändern möchten.

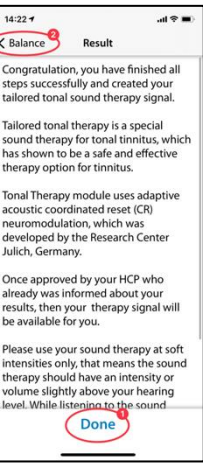

# <span id="page-51-0"></span>**Anwendung der Klangtherapie**

Im folgenden Abschnitt werden die Schritte zur Anwendung der Klangtherapie beschrieben.

## **Einleitung**

Mit Hilfe der Schaltfläche **(1)** gelangen Sie wieder zurück zum Hauptmenü.

Um die Anwendung der Klangtherapie korrekt durchzuführen, lesen Sie bitte zuerst die Anweisungen auf

Ihrem Bildschirm. Dazu schieben Sie den Text bis zu seinem Ende weiter nach oben.

Durch Drücken der Schaltfläche **(2)** gelangen Sie zum Startbildschirm der Klangtherapie.

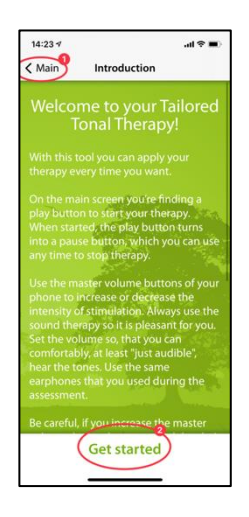

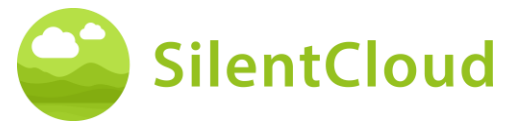

# **Anwenden der Klangtherapie**

Mit dem Startknopf **(1)** startet Ihre Klangtherapie und wechselt zu einem Pausenknopf. Gleichzeitig wird die Dauer der erfolgten Therapiezeit **(2)** angezeigt.

Durch die grüne Farbunterlegung erkennen Sie, bei welchem Ohr **(3 und 4)** die Klangstimulation erklingt.

In der oberen Mitte **(5)** sehen Sie Ihre momentane Position im Modul.

Durch Betätigen der Schaltfläche **(6)** erhalten Sie noch weitere Informationen zur Klangtherapie.

Mit Hilfe der Schaltfläche **(7)** gelangen Sie wieder zurück zum Hauptmenü.

## **Information**

Um den Text vollständig zu lesen, schieben Sie diesen bitte auf dem Bildschirm nach oben.

Haben Sie die Informationen zu Ende gelesen, bestätigen Sie dies mit dem OK-Button **(1)** ganz unten.

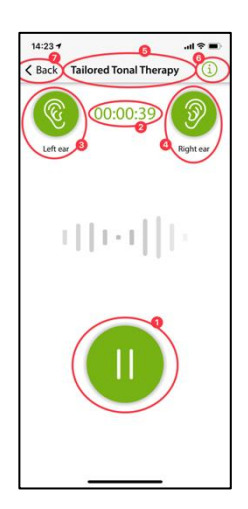

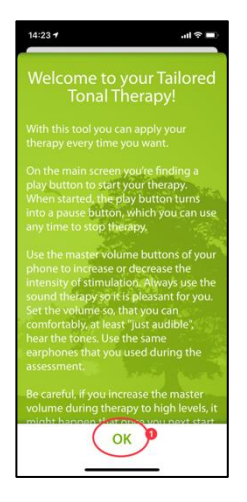

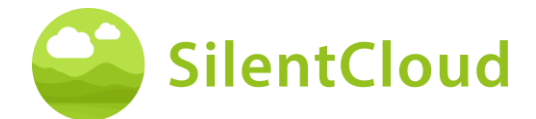

# <span id="page-53-0"></span>**HCP-Anpassung/Programmierung**

#### **Einführung**

Die Anpassung und Programmierung von Therapien kann NUR von qualifiziertem medizinischem Fachpersonal durchgeführt werden

- (a) mit der Tinnitus-Behandlung vertraut sind und
- (b) die SilentCloud HCP-Schulung abgeschlossen haben und
- (c) mit einer HCP-Büro oder -Klinik verbunden sind, die von SilentCloud qualifiziert wurde
- (d) denen SilentCloud Zugriff auf das HCP-Dashboard gewährt hat.
	- *i. Patienten können nur solche Therapien in Anspruch nehmen, für die sie ein Rezept erhalten haben.*
	- *ii. ich. Zunächst muss der HCP die Verschreibung des Patienten in das SilentCloud-System eingeben, bevor eine der tatsächlich verschriebenen Therapien programmiert/angepasst oder bearbeitet und auf dem jeweiligen Patientengerät freigegeben werden kann.*
	- *iii. ii. Anschließend überprüft der dem jeweiligen Patienten zugewiesene HCP alle relevanten Daten, die für den jeweiligen Patienten gesammelt wurden, d. h. THI, TFI, VAS, GAD-7, PHQ-9, Scores und individuelle Antwortdetails.*
	- *iv. iii. Der Patient führt außerdem entweder persönlich oder aus der Ferne eine Klangtherapiebeurteilung unter Anleitung des HCP durch, der die aufgezeichneten Daten überprüft und den Patienten möglicherweise auffordert, bestimmte Beurteilungen (die der HCP als wichtig oder relevant erachtet) unter Anleitung zu wiederholen Der HCP oder die HCP kann einen weiteren Termin vereinbaren, um den Patienten zu sehen. Der HCP kommuniziert entweder persönlich (direkt) oder per Nachricht oder E-Mail mit seinen Patienten.*
	- *v. iv. Erst wenn der HCP mit den verschiedenen Therapieparametern, die er/sie in das Gerät des Patienten programmieren möchte, zufrieden ist, wird er/sie die entsprechende Anpassung an das Gerät des Patienten programmieren. Bis zu diesem Zeitpunkt kann der Patient keine Therapie auf seinem Gerät durchführen. Hinweis: Der HCP kann auch Therapien stoppen oder bearbeiten – jede Therapie jederzeit.*

### **Patientenliste im HCP-Dashboard**

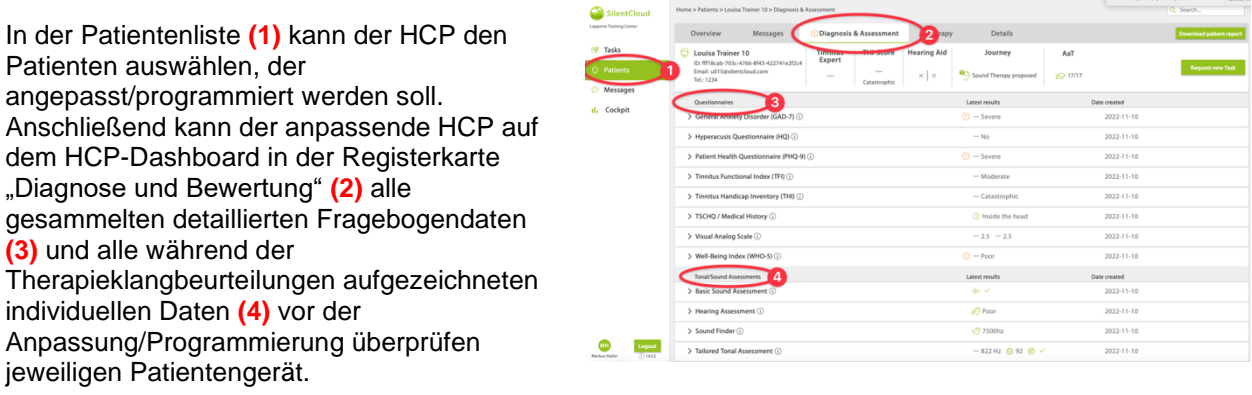

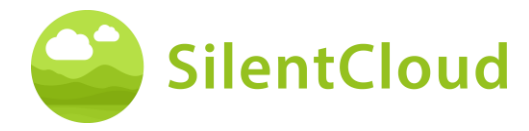

In der Patientenliste **(1)** kann der HCP alle relevanten Details für alle ausgefüllten Fragebögen (z. B. TFI **(2)**), Bewertungen, einschließlich der Entwicklung der Scores sowie die gesamte von SilentCloud aufgezeichnete Patientengeschichte einsehen.

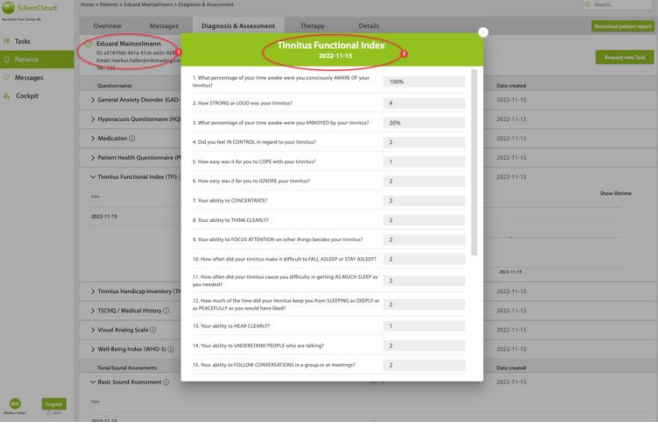

### **Bitten Sie den Patienten, eine neue Aufgabe auszuführen oder eine Aufgabe zu wiederholen**

Der HCP kann den Patienten jederzeit und insbesondere vor der

Anpassung/Programmierung auffordern, einen der Fragebögen oder

Therapieklangbeurteilungen zu wiederholen, z. B. "Neue Aufgabe anfordern". Die Daten solcher wiederholten Aufgaben werden wiederum im Datensatz des jeweiligen Patienten erfasst und vom HCP überprüft.

Der HCP interagiert mit den Patienten entweder direkt persönlich oder über das Messaging-Tool. "Neue Aufgabenanfragen" werden an die SilentCloud-App des Patienten gesendet.

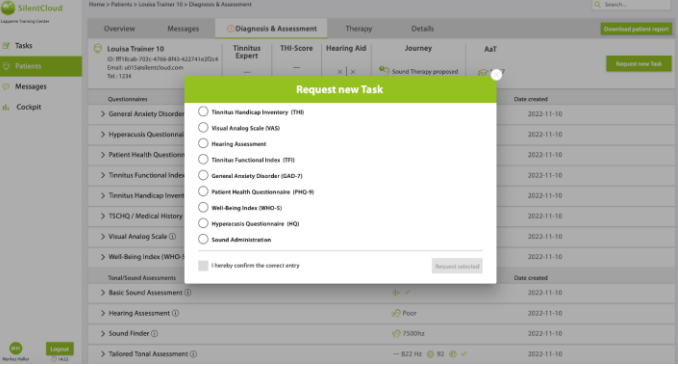

Darüber hinaus kann der HCP alle anderen patientenbezogenen Informationen in den Registerkarten "Übersicht" und "Details" einsehen.

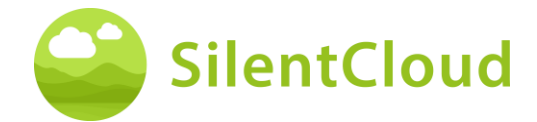

## **HCP gibt die Verschreibung ein**

Um das Patientengerät anzupassen/zu programmieren, muss der HCP zunächst die "Verschreibungsinformationen" in das System eingeben.

Das SilentCloud-System erlaubt keine Anpassung/Programmierung einer Therapie des Patientengeräts durch den HCP, bevor die entsprechende "Verschreibung" eingegeben wurde.

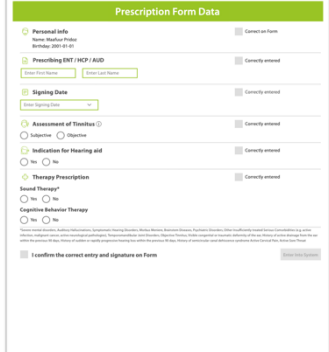

# **HCP-Programmierung/-Anpassung – Patientengerät**

Der HCP kann jede dieser Therapien auswählen und in das Gerät des Patienten programmieren, die (a) verschrieben wurden und (b) für die der Patient erfolgreich nachgewiesen hat, dass er dafür geeignet ist.

Für jede der in Frage kommenden Therapien überprüft der HCP vor der Programmierung des Patientengeräts relevante Parameter wie Pitch-Frequenz, Maskierungsbänder usw. Der HCP kann den Patienten auch bitten, eine der Untersuchungen zu wiederholen.

Der HCP kann auf der Registerkarte "Therapie" des HCP-Dashboards **(1)** zwischen bis zu drei Klangtherapien und/oder Beratung (CBT) **(2)** wählen.

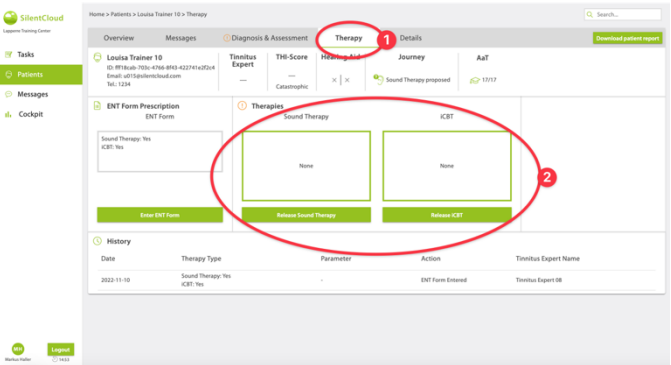

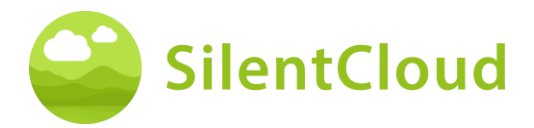

Für jede der Klangtherapien, die der HCP in das Gerät programmieren möchte, berechnet das *SilentCloud*-System eine NIOSHkonforme maximal zulässige Therapiedauer. Der HCP kann eine beliebige Dauer auswählen, die kleiner oder gleich der maximal zulässigen Dauer **(1)** ist.

Der HCP kann jede Therapie auch jederzeit deaktivieren (stoppen) – NONE / No Therapy.

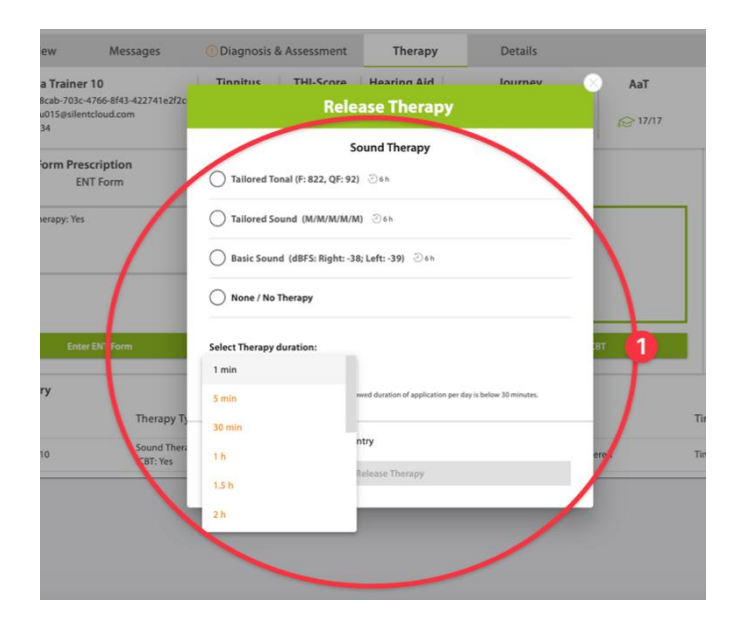

Sollte der HCP nach sorgfältiger Prüfung des Patientendatensatzes der Meinung sein, dass eine Schalltherapiedauer, die länger als die maximal zulässige Dauer ist, für den jeweiligen Patienten angemessener wäre, wird ihm/ihr die Warnung rechts angezeigt **(1).**

Erst nachdem der HCP alle oben genannten Schritte abgeschlossen und seine Anpassung/Programmierung für den Patienten akzeptiert und bestätigt hat, wird die Therapie an das Gerät des Patienten "freigegeben".

Der HCP kann nach sorgfältiger Prüfung des Patientendatensatzes auch die Beratungstherapie, d. h. die kognitive Verhaltenstherapie, freigeben, bearbeiten oder beenden.

Der HCP kann jede CBT auch jederzeit deaktivieren (stoppen) – keine CBT.

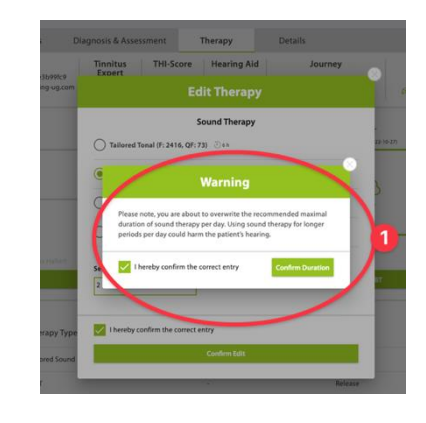

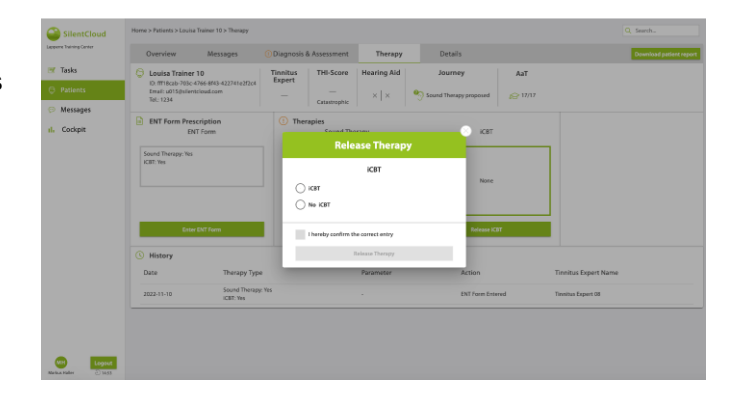

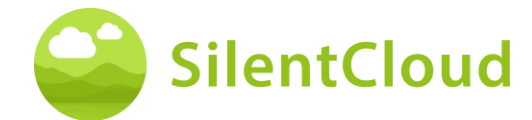

# <span id="page-57-0"></span>**Technische Daten**

- Mobile Patient App ist auf Ihrem eigenen mobilen Gerät mit iOS v14 oder höher oder Android v9 oder höher nutzbar
- Abmessungen: nicht anwendbar, da nur Softwareprodukt
- Sound Präsentation
	- o Abtastrate: 48.000 Hz
	- o Ausgang: Digital über iOS/Android integrierten Soundchip<br>
	o Ausgangsbereich Null bis Maximalleistung nach Definition
	- Ausgangsbereich Null bis Maximalleistung nach Definition des HCP (Maximalleistung der Gerätekombinationen ≤ 110 dB, Gerätekontrolle, dass nur Therapieanwendungen erlaubt sind, die das Gehör nicht schädigen)
- Einstellbarkeit der Klangdarstellung während der Klangverabreichung
	- $\circ$  +/- Tasten: 1-2 dB FS
	- o L/R-Tasten: 1-2 dB FS
- Frequenzbänder für die Basisschalltherapie
	- o Rosa Rauschen
- Frequenzbänder für die maßgeschneiderte Klangtherapie
	- $\circ$  Band 1: 100 3.700 Hz
	- o Band 2: 3.700 5.300 Hz
	- o Band 3: 5.300 7.700 Hz
	- o Band 4: 7.700 12.000 Hz
	- o Band 5: 12.000 Hz 15.000 Hz
	- o Innerhalb des Bandes: weißes Rauschen
	- o Stoppband-Dämpfung: 60 dB
	- Verfahren zur Tonhöhenanpassung
		- o Frequenzgrenzen: 200 14.000 Hz
		- o Verifizierung bestanden mit Qualitätsfaktor ≥ 20%
- Maßgeschneidertes Tonaltherapie-Signal
	- o Anzahl der Töne: 4, sinusförmige Töne, Hanning-Fenster
	- o Frequenzbereich: 0,74 1,4 mal die Tinnitusfrequenz
	- o Wiederholungsrate: 1,5 Hz
	- o Tondauer: 150 ms
- Psychometrische Beurteilungen
	- o Tinnitus-Handicap-Inventory (THI)
	- o Tinnitus-Funktional-Index (TFI)
	- o Visuelle Analogskala (VAS)<br>○ Fragebogen zur Patienteng
	- o Fragebogen zur Patientengesundheit (PHQ-9)<br>○ Fragebogen zur allgemeinen Angststörung (GA
	- o Fragebogen zur allgemeinen Angststörung (GAD-7)<br>○ Fragebogen zur Hyperakusis
	- Fragebogen zur Hyperakusis
	- o Weltgesundheitsorganisation Five Will-Being Index (WHO-5)
- Psychoakustische Beurteilungen
	- o Tonhöhenanpassung
	- o Klanganpassung
- Die folgenden Aspekte sind nicht anwendbar, da SilentCloud eine rein medizinische Software ist:
	- o MRT-Sicherheit
	- o Lagerbedingungen und Lagerfähigkeit
	- o Reinigung und Desinfektion
	- o Informationen zum mikrobiologischen Zustand
	- o Informationen über die Verpackung
	- o Informationen zum Sterilisationsverfahren
	- o Informationen über wiederverwendbare Produkte
- Vorbeugende Inspektion und Wartung, einschließlich der Häufigkeit solcher Wartungsmaßnahmen für nicht implantierbare Teile: nicht zutreffend
- Angaben zum wiederverwendbaren Gerät: nicht zutreffend, da SilentCloud eine medizinische Software ist

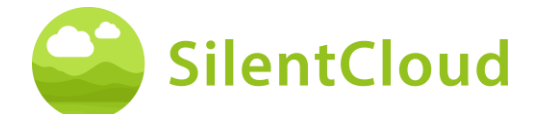

# <span id="page-58-0"></span>**Symbole**

In diesem Abschnitt werden Symbole beschrieben, die in SilentCloud verwendet werden.

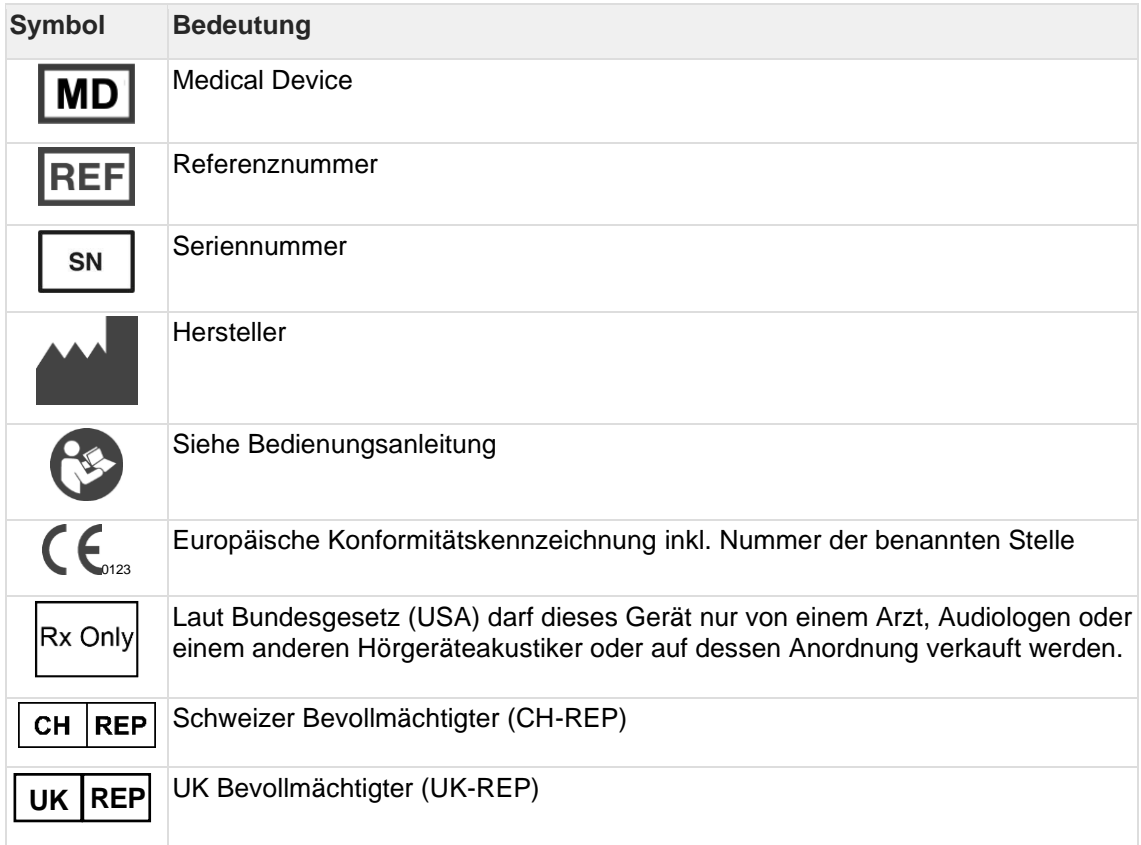

# <span id="page-58-1"></span>**Kontakt**

#### **Hersteller**

#### **Aureliym GmbH**

info@aureliym.com +49 (0) 2641 9060 740 www.aureliym.com

Hauptstrasse 96 53474 Bad Neuenahr-Ahrweiler **Germany** 

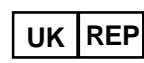

#### **Ikidenya LTD**

21 Arlington Street London, SW1A 1RN England, United Kingdom

# $CH |REF$

#### **SWISSTINNITUS AG** Marktstrasse 7a 6060 Sarnen Switzerland

info@swisstinnitus.ch +41 (0) 41 661 25 50 www.swisstinnitus.ch

Hinweis: bei Problemen wenden Sie sich bitte direkt an Ihren Tinnitus-Experten Ihrer Wahl.